# 「品質工学セミナー」

## 付録 拡張直交表探索プログラム

2011.05.11. Y.Tanaka, K.Horino

#### 1.Windows と Excel の組み合わせ

WindowsXP-Excel2003 , WindowsXP-Excel2010

Windows7-Excel2010

本文書は pdf で提供されていますから、下記"6.プログラムソース"のプログラムを Excel の VBA エ ディターにコピーすればインストール完了です。プログラムはマクロ Main で起動します。

プログラムは上記組み合わせの Windows-Excel で走ることが確認されています。

【注】テキスト化では変換ミスが発生することがあります。原本 pdf を参照して修正してください。

#### 2.使い方の簡単な説明

下記" 5.計算シート初期設定例"を参考にシートに直交表他を記入して準備してください。

【注】文字"◆"は"しかく"または"きごう"を漢字変換すれば出てきます。

マクロ Main を実行すれば計算が開始されます。

最初に探索計算か解析計算かが問われます。

#### 探索計算

直交表上で探索範囲 (SearchRowStart, SearchRowEnd, SearchColStart, SearchColEnd) を指定 し、次に探索カウントのスタート(cntUstart)とエンド(cntUend)を指定します。 計算が開始され、ス テータスバーに探索回数(cntU),合格回数(cntP),探索途上の水準配列(vv)が表示されます。最後に「探 索計算終了」のメッセージが表示されます。

探索は探索範囲(直交表で太線枠)のセルに次々水準値(1, 2, 3, ・・・)を代入し、できた直交表が解を もつかどうかを判定して行います。

探索結果は解リストに表示されます。ここで示した解リストは"5. 計算シート初期設定例"に示さ れている L9+2 拡張直交表を探索した結果の1例です。

cntP は合格 No.、cntU は探索計算 No.、k は直交表の行番号。例えば探索範囲の行が 2 行(k=10 と k=11)で、列が3列であれば下図のように3桁の水準の配列(列番号順配列)が表示されます。

#### 解析計算

直交表と実験値 y(k)を与え、因子効果、交互作用効果など (CalcVal)を計算します。計算が終了すれば、連立方程式、係数 行列をシートに表示します。解けない直交表のときは CalcVal 行の次行に不合格と表示されます。

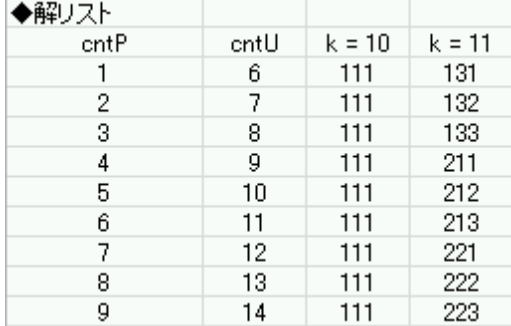

#### 3.主なプロシージャの概略

【Main()】計算の根幹です。マクロ Main で起動すればプログラムが走ります。 【MitisuValSet0】未知数値(効果基準μ, 因子効果 a1, a2,…, 交互作用効果 ab1, ab2,…)の設定。 【YkCalc()】実験値 y(k)を、未知数値を用いて計算。 【KeisuMatrix()】係数行列生成。 【OrthoFacterKougoName()】主因子名、交互作用名の自動生成。 【OrthoTabKougo()】直交表の交互作用部作成。 【InitialSet()】直交表サイズなどの初期設定。 【LESQ\_V2()】LINSW\_V2()を用いて行列式を最小 2 乗法で解きます。 【LINSW\_V2()】PivotH()を用いて掃き出し法で行列式を解きます。 【PivotH()】ピボット計算します。

【MakeEqs()】連立方程式を数式表現で作りシートに書き込みます。

【Hantei()】行列式の解があるか(True)ないか(False)を判定します。

#### 4.その他

本プログラムは本書記載の計算を実施したものです。インストールや使用などにおいて不具合が生じ ても出版社および著者は責任を負えません。ユーザーの責任のもとに利用してください。プログラムの 加工および転載を禁じます。

### 5.計算シート初期設定例

探索計算

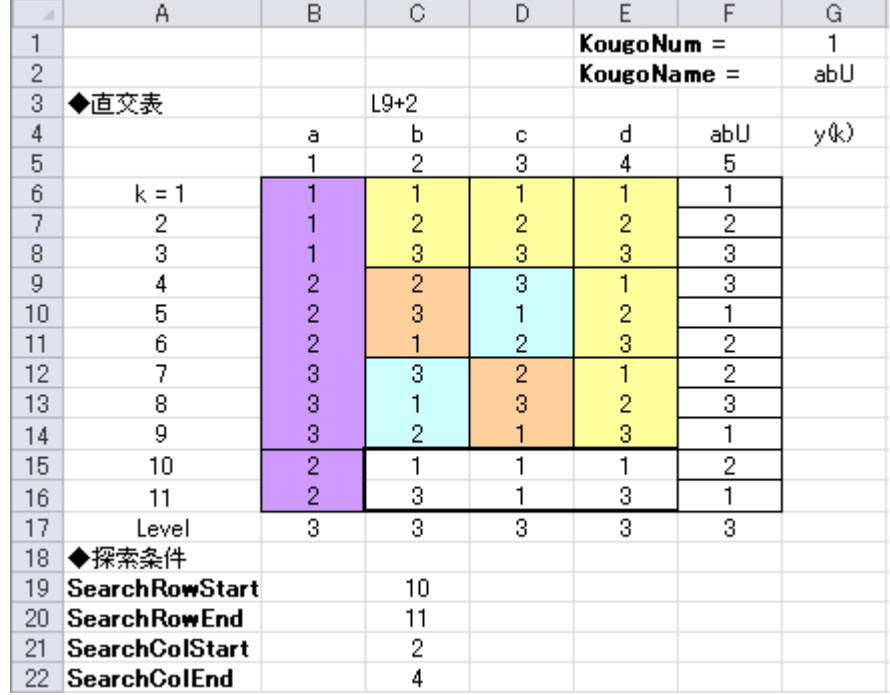

#### 解析計算

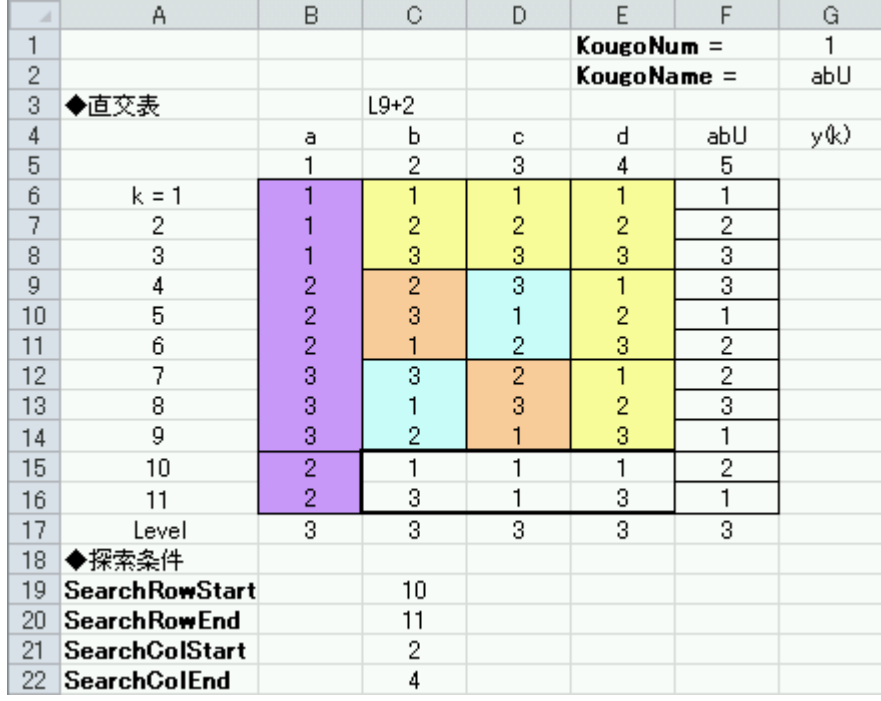

#### 6.プログラムソース

Option Explicit

'============================================================================ 'Search32.09.xls (選択分岐は①探索、②解析の2ケースだけに変更) ' Search of Expanded Orthogonal Table (拡張直交表探索) '2011.05.13.Y.Tanaka, K.Horino '============================================================================ Const ESC = 0.0000000001 Const MaxN1 = 100 'max number of mitisu Const KDF = 100# 'KougoDefaultFacter using as MitisuVal(mNr) = mNr / KDF Const ScreenUpdate = False 'Q-break (push Q-key, you can break)←use Windows API Private Declare Function GetAsyncKeyState \_ Lib "User32.dll" (ByVal vKey As Long) As Long 'InitialSet Dim SheetName As String, OrthoRowNum As Integer ' Dim rowNum As Integer, FacterNum As Integer, KougoNum As Integer Dim rowStartXL As Double, colStartXL As Double Dim SearchCondTop As Integer, OrthoTitleTop As Integer 'sweep out Dim ResultLeft As Integer, ResultTop As Integer Dim N As Integer, NRANK As Integer, NSTOP As Integer 'OrthoTab Dim OrthoTab(MaxN1, MaxN1) As Double, LevelNum(MaxN1) As Integer Dim OrthoTabName As String Dim f As Integer, ff As Integer, k As Integer Dim cntUstart As Long, cntUstop As Long, cntUbreak As Long 'MitisuSet Dim MitisuMode As String, MitisuNr As Integer, MitisuNum As Integer Dim MitisuVal(MaxN1) As Double, MitisuName(MaxN1) As String Dim OrthoFacterName(MaxN1) As String, OrthoKougoName(MaxN1) As String Dim SetMitisuTop As Integer, KougoNr As Integer Dim M1 As Integer, N1 As Integer 'KeisuMatrix Dim KeisuMatrixTop As Integer, KeisuMatrixLeft As Integer Dim kMatrix(MaxN1, MaxN1) As Double 'ykCalc Dim YkMode As String, y(MaxN1) As Double 'search Dim SearchRowStart As Integer, SearchRowEnd As Integer Dim SearchColStart As Integer, SearchColEnd As Integer Dim LN As Integer Dim c0 As String, c1 As String, c2 As String, c3 As String Dim U As String, V As String Dim vv As String Dim SearchMode As Boolean Dim cutColWidth As Integer, cutRowWidth As Integer Dim V1(MaxN1) As String Dim cntP As Long, cntU As Long 'パス(合格)カウント,サーチカウント Dim SearchNum As Long 'specification of Kougo(解析交互作用の指定) Dim SpecKougo(MaxN1) As String, SearchAreaLevelNum(MaxN1) As Integer 'MakeEqs (make the linear simultanious equations) Dim EqsTop As Integer Dim FacterName(20) As String 'ZeroSum(ゼロ和法)&AllCombExp(全組実験) Dim AllCombExp As Boolean 'set at InitialSet() 全組合せ実験では探索しない Dim ZeroEqsNum As Integer, OrthoEqsNum As Integer 'skip of sub YkCalc

Dim skipYkCalc As Boolean

```
Sub Main()
   Dim fNr As Integer, lineNr As Integer
   Dim i As Integer, ii As Integer, j As Integer
   Dim Maebu(61) As String, Atobu(61) As String
   Dim cEnd As String, msg As String, Row As Integer, Col As Integer
   Dim HanteiResult As Boolean, yesno As Integer, aa As String
   Dim B(MaxN1) As Double, BM(MaxN1) As Double
   Dim now0 As Variant, now1 As Variant
   Dim timer0 As Variant, timer1 As Variant, TimerSec As Long
'***************************************************************************
MsgBox "ActiveSheet.Name = " & ActiveSheet.Name
'***************************************************************************
   Application. StatusBar = ''''cntU = 0 '【注】ないと入力未知数欄が表示されません
   cntP = 0'チェック(直交表仕上げまで先行)
   SearchMode = False '前回計算の SearchMode 値を消去
   InitialSet cntUstart, cntUstop
   OrthoTabKougo
   '探索/解析計算の選択
   yesno = MsgBox("SearchMode ?" & Chr(10) & " はい⇒探索計算" _
                      & Chr (10) & " いいえ⇒解析計算" _
                      & Chr(10) & " キャンセル ⇒中止", vbYesNoCancel)
   Select Case yesno
   Case vbCancel
   Case vbNo
       Cells(1, 1). Value = "解析計算"
       YkMode = "HAND"
       'y(k)読み込みチェック
       For k = 1 To OrthoRowNum
           If Cells(k + rowStartXL - 1, -FacterNum + KougoNum + 2). Value = "" Then
                MsgBox "直交表右端列の y(k)値が記入されてません"
                End
           End If
       Next k
       MitisuMode = "HAND"
       For k = 1 To OrthoRowNum
           y(k) = Val(Gells(k + rowStartXL - 1, -1))FacterNum + KougoNum + 2). Value)
       Next k
   Case vbYes
       Cells(1, 1).Value = "探索計算"
       YkMode = "AUTO"
       skipYkCalc = True
       MitisuMode = "AUTO"
   Case Else
       MsgBox "error in Main() No.4"
       End
   End Select
   Select Case yesno
   Case vbCancel
       End
   Case vbNo
       '単発計算
       Erase OrthoTab
```

```
SearchMode = FalsecntU = 0 'ないと入力未知数欄が表示されません
    InitialSet cntUstart, cntUstop
    OrthoTabKougo
    MitisuValSet
    SetMitisu
    KeisuMatrix
    YkCalc
    GoSub LESQcalc
    If Hantei = True Then
        msg = "合格 NRANK =" & Str(NRANK) & " NSTOP =" & Str(NSTOP)
    Else
        msg = "R \triangle B NRANK =" & Str (NRANK) & " NSTOP =" & Str (NSTOP)
    End If
    Cells(SetMitisuTop + 4, 3). Value = msgCells(SetMitisuTop + 4, 3). HorizontalAlignment = xlLeft
    Cells(SetMitisuTop + 4, 3).Select
    MakeEqs
    MsgBox "計算終了 " & msg
    End
Case vbYes
    SearchMode = True
    '探索計算開始
    SearchNum = 1
    For Row = SearchRowStart To SearchRowEnd
        For Col = SearchColStart To SearchColEnd
            SearchNum = SearchNum * LevelNum(Col)
        Next Col
    Next Row
    Cells(SearchCondTop + 5, 1).Value = "SearchNum =" & Str(SearchNum)
    Cells(SearchCondTop + 5, 1). HorizontalAlignment = xlLeft
    Cells(SearchCondTop + 6, 3). Select
    cntUstart = Val(InputBox(\mathscr{A}\mathscr{A}\rightarrow \mathscr{A} \rightarrow \mathscr{A}) \rightarrow No. cntU = \mathscr{A}, \mathscr{A}\rightarrow \mathscr{A}))
    cntUstop = Val(InputBox("エンド・ラン No. cntUstop = ?", , "0"))
    If SearchNum < cntUstop Then
        cntUstop = SearchNum
    End If
    InitialSet cntUstart, cntUstop
    GoSub time1
    '最初は直交表の表示を仕上げます
    OrthoTabKougo
    DispSearchArea
    MitisuValSet
    YkCalc
    SetMitisu
    KeisuMatrix
    '画面更新の停止
    Application. ScreenUpdating = ScreenUpdate
    '解リスト(モニター)項目行
    cntU = 0If cntU = 0 Then
        If SearchMode = True Then
            Cells(ResultTop, 1). Value = "◆解リスト"
            Cells(ResultTop, 1). HorizontalAlignment = x|LeftCells(ResultTop + 1, 1). Value = "cntP"
            Cells(ResultTop + 1, 2). Value = "cntU"
            For k = SearchRowStart To SearchRowEnd
                Cells(ResultTop + 1, k - SearchRowStart + 3). Value \_= "k =" & Str(k)
            Next k
```

```
For MitisuNr = 1 To MitisuNum
            Cells(ResultTop + 1, MitisuNr + cutRowWidth + 2). Value \overline{\phantom{a}}= MitisuName(MitisuNr)
        Next MitisuNr
   End If
End If
'網羅的探索
cntU = cntUstart
cntP = 0If cntU < 0 Then
   cntU = 0End If
U = Change10toLN(cntU, LN)
If SearchNum < cntUstop Then
    cntUstop = SearchNum
End If
Do
    U = Change10toLN(cntU, LN)
    vv = ChangeUtoV(U) 'vv は探索領域シリアル
   For lineNr = SearchRowStart To SearchRowEnd
        ii = lineNr - SearchRowStart + 1
        i = \text{cutColWidth} * (ii - 1) + 1
        'vv を探索部 1 行ずつに分けます
        V1(i) = Mid(vv, i, cutColWidth)'OrthoTab 更新
        For fNr = SearchColStart To SearchColEnd
            OrthoTab(lineNr, fNr) = Val(Mid(V1(ii), \overline{\phantom{a}}fNr - SearchColStart + 1, 1))
        Next fNr
    Next lineNr
    OrthoTabKougo
    DispOrthoTab
    YkCalc
    KeisuMatrix
    GoSub LESQcalc
    '解の判定
    If Hantei = True And cntU >0 Then
        cntP = cntP + 1DispResult cntP, cntU
    End If
    Application. StatusBar = "cntU =" & Str(cntU) & _{-}", cntP =" & Str(cntP) & ", vv = " & vv
    cntU = cntU + 1 '次回の準備
    '"Q"キー(Quit)強制中断の処置
    If GetAsyncKeyState(vbKeyQ) Then
        Application.ScreenUpdating = True
        U = Change10toLN(cntU, LN)
        vv = ChangeUtoV(U) 'vv は探索領域シリアル
        GoSub BreakCalc
        If MsgBox("OK:終了, キャンセル:継続", vbOKCancel) = vbOK Then
           Exit Do
        End If
        Application. ScreenUpdating = ScreenUpdate
    End If
Loop Until cntU > cntUstop
cntU = \text{cnt}U - 1Cells(SearchCondTop + 6, 1). Value = "cntUstart/stop =" \_& Str(cntUstart) & " ~" & Str(cntU)
Cells(SearchCondTop + 6, 1). HorizontalAlignment = xlLeft
U = Change10toLN(cntU, LN)
```

```
vv = ChangeUtoV(U) 'vv は探索領域シリアル
        GoSub BreakCalc
        If SearchMode = True Then
            GoSub time2
       End If
        '画面更新の復活
        Application. ScreenUpdating = True
       MsgBox "探索計算終了"
        Application. StatusBar = ''''Case Else
       MsgBox "error in Main() No.4"
       End
   End Select
   End
Exit Sub
BreakCalc:
    '最終 y(k)と直交表を記入 (探索領域行のみ)
   OrthoTabKougo
   DispOrthoTab
   YkCalc
    If skipYkCalc = False Then
        For lineNr = SearchRowStart To SearchRowEnd
           Cells(lineNr + rowStartXL -1,
                   FacterNum + KougoNum + 2). Value = v(lineNr)
        Next lineNr
   End If
   cntUbreak = cntU
   Cells(SearchCondTop + 5, 6). Value = "cntP =" & Str(cntP)
   Cells(SearchCondTop + 5, 6). HorizontalAlignment = xlLeft
   Cells(SearchCondTop + 6, 6). Value = "Hit% =" & Str(Int(cntP
            / (cntUbreak - cntUstart + 1) * 100\# * 100\#) / 100\# & "%"
   Cells(SearchCondTop + 6, 6). HorizontalAlignment = xlLeft
   GoSub time2
Return
time1:
   now0 = Now
   timer0 = Timer
   Cells(SearchCondTop + 1, 6). Value = "START"
   Cells(SearchCondTop + 1, 6). HorizontalAlignment = xlLeft
   Cells(SearchCondTop + 1, 7). Value = " " & now0
   Cells(SearchCondTop + 1, 7). HorizontalAlignment = xlLeft
Return
time2:
   now1 = Nowtimer1 = Timer
   TimerSec = (timer1 - timer0) + Int(row1 - now0) * 86400Cells(SearchCondTop + 2, 6). Value = "END"Cells(SearchCondTop + 2, 6). HorizontalAlignment = xlLeft
   Cells(SearchCondTop + 2, 7). Value = " " & Now
   Cells(SearchCondTop + 2, 7). HorizontalAlignment = xlLeft
    '所用時間
   TimerSec = (timer1 - timer0) + Int(row1 - now0) * 86400Cells(SearchCondTop + 3, 6).Value = "TimerSec =" & Str(TimerSec)
   Cells(SearchCondTop + 3, 6). HorizontalAlignment = xlLeft
   Cells(SearchCondTop + 4, 6). Value = "Velocity"
   Cells(SearchCondTop + 4, 7). Value = Str(1000 * CDbl(TimerSec) -/ CDbl(cntU - cntUstart + 1))
```

```
Cells(SearchCondTop + 4, 7). HorizontalAlignment = xlCenter
    Cells(SearchCondTop + 4, 8). NumberFormatLocal = "0.0 "Cells(SearchCondTop + 4, 8). Value = "msec\nurun"
    Cells(SearchCondTop + 4, 8). HorizontalAlignment = xlLeft
Return
LESQcalc:
    For k = 1 To rowNum
        BM(k) = y(k)Next k
    NSTOP = 0LESQ_V2 kMatrix, BM, B, rowNum, MitisuNum, NSTOP
    For MitisuNr = 1 To MitisuNum
        kMatrix(MitisuNr, MitisuNum + 1) = B(MitisuNr)Cells(SetMitisuTop + 3, MitisuNr + 1). Value = B(MitisuNr)Cells(SetMitisuTop + 3, MitisuNr + 1). HorizontalAlignment = xlCenter
    Next MitisuNr
Return
End Sub
Sub SetMitisu()
'未知数設定
    Dim j As Integer
    Cells(SetMitisuTop, 1).Value = "◆未知数(効果基準, 因子効果,他)"
    Cells(SetMitisuTop, 1). HorizontalAlignment = xlLeft
    For j = 1 To MitisuNum
        Cells(SetMitisuTop + 1, j + 1). Value = MitisuName(j)
        If YkMode = "AUTO" Then
            Cells(SetMitisuTop + 2, j + 1). Value = MitisuVal(j)
        Else
            Cells(SetMitisuTop + 2, j + 1). Value = "\cdots"
        End If
    Next j
    If MitisuMode = "AUTO" Then
        Cells(SetMitisuTop + 2, 1). Value = "AutoVal(仮設定)"
    Else
        Cells(SetMitisuTop + 2, 1). Value = "HandVal"
    End If
    Cells(SetMitisuTop + 2, 1). HorizontalAlignment = xlLeft
    Cells(SetMitisuTop + 3, 1).Value = "CalcVal(確認)"
    Cells(SetMitisuTop + 3, 1). HorizontalAlignment = xlLeft
End Sub
Sub MitisuValSet()
    Dim Level As Integer, s As Integer, j As Integer, sum As Double
    Dim EqsNum As Integer, Margin As Integer
    Dim mNr As Integer 'MitisuNr の置き換え
    mNr = 1MitisuName(mNr) = "\mu" ' \leftarrow \mu (\pm mNr = 1
    For f = 1 To FacterNum
        For Level = 1 To LevelNum(f)
            mNr = mNr + 1MitisuName(mNr) = OrthoFactorName(f) \& LTrim(Str(Level))Next Level
    Next f
    If KougoNum > 0 Then
```

```
For KougoNr = 1 To KougoNum
       For Level = 1 To LevelNum(FacterNum + KougoNr)
            mNr = mNr + 1MitisuName(mNr) = OrthoKougoName(KougoNr)
                                           & LTrim(Str(Level))
        Next Level
   Next KougoNr
End If
MitisuNum = mNr
EqsNum = OrthoRowNum
ZeroEqsNum = FacterNum + KougoNum
Cells(SearchCondTop + 1, 11). Value = "EqsNum =" & Str(EqsNum)
Cells(SearchCondTop + 1, 11). HorizontalAlignment = xlLeft
Cells(SearchCondTop + 2, 11).Value = "ZeroEqsNum =" & Str(ZeroEqsNum)
Cells(SearchCondTop + 2, 11). HorizontalAlignment = xlLeft
Cells(SearchCondTop + 3, 11). Value = "MitisuNum =" & Str(MitisuNum)
Cells(SearchCondTop + 3, 11). HorizontalAlignment = xlLeft
Margin = EqsNum + ZeroEqsNum - MitisuNumCells(SearchCondTop + 4, 11). Value = "Margin =" & Str(EqsNum) & "+" & _{-}LTrim(Str(ZeroEqsNum)) & "-" & LTrim(Str(MitisuNum))
   \& " =" \& Str (Margin)
Cells(SearchCondTop + 4, 11). HorizontalAlignment = xlLeft
Cells(SearchCondTop + 5, 11). Value = "AllCombExp = " & AllCombExp
Cells(SearchCondTop + 5, 11). HorizontalAlignment = xlLeft
If Margin \leq 0 Then
    MsgBox "式数が未知数個数より少ないので計算を打ち切ります。"
   End
End If
Cells(SearchCondTop + 6, 11). Value = ThisWorkbook. Name
Cells(SearchCondTop + 6, 11). HorizontalAlignment = xlLeft
'係数行列サイズ
M1 = rowNumN1 = MitisuNum
If YkMode = "HAND" Then 'calculated without relation to mitisu value
   Exit Sub
End If
'未知数 HAND 設定
If MitisuMode = "HAND" Then
    Cells(3, 5). Value = "MitisuName ="
   Cells(3, 5). Font. Bold = True
    Cells(3, 5). HorizontalAlignment = xlLeft
    Cells(4, 5). Value = "HandSetVal ="
    Cells(4, 5). Font. Bold = True
   Cells(4, 5). HorizontalAlignment = xlLeft
   For MitisuNr = 1 To MitisuNum
        Cells(3, 6 + MitisuNr). Value = MitisuName(MitisuNr)
        Cells(3, 6 + MitisuNr). HorizontalAlignment = xlCenter
        If Len(Cells(4, 6 + MitisuNr). Value) = 0 Then
            Cells(4, 6 + MitisuNr). Value = 0
        End If
       MitisuVal(MitisuNr) = Val(Cells(4, 6 + MitisuNr). Value)
   Next MitisuNr
    '未知数未入力チェック
   For MitisuNr = 2 To MitisuNum
        sum = sum + MitisuVal(MitisuNr) ^ 2
   Next MitisuNr
    If sum < ESC Then
        MsgBox "第 4 行で設定未知数(HandSetVal)の値が記入されていません"
       Fnd
    End If
```

```
ElseIf MitisuMode = "AUTO" Then
    '主効果値の自動設定
   MitisuVal(1) = 10mNr = 1For f = 1 To FacterNum
       For Level = 1 To LevelNum(f)
           mNr = mNr + 1Select Case LN
           Case 0
               Select Case LevelNum(f)
               Case 2
                   Select Case Level
                   Case 1
                       MitisuVal(mNr) = fCase 2
                       MitisuVal(mNr) = -MitsuVal(mNr - 1)Case Else
                       MsgBox "Fatal error in MitisuValSet() No.1"
                   End Select
               Case 3
                   Select Case Level
                    Case 1
                       MitisuVal(mNr) = fCase 2
                       MitisuVal(mNr) = MitisuVal(mNr - 1) + 0.5
                    Case 3
                       MitsuVal(mNr) = -MitsuVal(mNr - 2) - MitsuVal(mNr - 1)Case Else
                    End Select
               Case 4
                   Select Case Level
                   Case 1
                       MitisuVal(mNr) = fCase 2
                       MitisuVal(mNr) = MitisuVal(mNr - 1) / 2#
                    Case 3
                       MitisuVal(mNr) = MitisuVal(mNr - 1) / 4#
                    Case 4
                       MitisuVal(mNr) = -MitisuVal(mNr - 1)- MitisuVal(mNr - 2) - MitisuVal(mNr - 3)
                    Case Else
                       MsgBox "Fatal error in MitisuValSet() No.2"
                   End Select
                Case Else
                    MsgBox "Fatal error in MitisuValSet() No.3"
               End Select
            Case 2
               Select Case Level
               Case 1
                   MitisuVal(mNr) = fCase 2
                   MitisuVal(mNr) = -MitsuVal(mNr - 1)Case Else
                   MsgBox "Fatal error in MitisuValSet() No.4"
               End Select
            Case 3
               Select Case Level
               Case 1
                   MitisuVal(mNr) = fCase 2
```

```
MitisuVal(mNr) = MitisuVal(mNr - 1) + 0.5Case 3
                MitisuVal(mNr) = -MitisuVal(mNr - 2) - MitisuVal(mNr - 1)Case Else
            End Select
        Case Else
            MsgBox "Fatal error in MitisuValSet() No.5"
        End Select
   Next Level
Next f
'交互作用値の自動設定
If KougoNum > 0 Then
    For KougoNr = 1 To KougoNum
        For Level = 1 To LevelNum (FacterNum + KougoNr)
            mNr = mNr + 1Select Case LN
            Case 0
                Select Case LevelNum(FacterNum + KougoNr)
                Case 2
                    Select Case Level
                    Case 1
                       MittingisuVal(mNr) = CSng(mNr) / KDF
                    Case 2
                        MitisuVal(mNr) = -MitisuVal(mNr - 1)Case Else
                        MsgBox "Fatal error in MitisuValSet() No.6"
                    End Select
                Case 3
                    Select Case Level
                    Case 1
                        Mittingi suVal(mNr) = CSing(mNr) / KDFCase 2
                        MitisuVal(mNr) = MitisuVal(mNr - 1) + 0.0005Case 3
                        MitisuVal(mNr) = -MitsuVal(mNr - 2) - MitsuVal(mNr - 1)Case Else
                    End Select
                Case 4
                    Select Case Level
                    Case 1
                        Mittingi>uVal(mNr) = CSing(mNr) / KDFCase 2
                        MitisuVal(mNr) = MitisuVal(mNr - 1) / 2#
                    Case 3
                        MitisuVal(mNr) = MitisuVal(mNr - 1) / 4#
                    Case 4
                        MitisuVal(mNr) = -MitisuVal(mNr - 1)- MitisuVal(mNr - 2) - MitisuVal(mNr - 3)
                    Case Else
                        MsgBox "Fatal error in MitisuValSet() No.7"
                    End Select
                Case Else
                    MsgBox "Fatal error in MitisuValSet() No.8"
                End Select
            Case 2
                Select Case Level
                Case 1
                    MitisuVal(mNr) = mNr / KDFCase 2
                    Mittingi>uVal(mNr) = -MitisuVal(mNr - 1)
```

```
Case Else
                           MsgBox "Fatal error in MitisuValSet() No.9"
                       End Select
                   Case 3
                       Select Case Level
                       Case 1
                           MitisuVal(mNr) = mNr / KDFCase 2
                           MitisuVal(mNr) =MitisuVal(mNr - 1) + 0.1 / 100#Case 3
                       MitisuVal(mNr) = -MitisuVal(mNr - 2) - MitisuVal(mNr - 1)Case Else
                       End Select
                   Case 4
                       Select Case Level
                       Case 1
                           MitisuVal(mNr) = mNr / KDFCase 2
                           MitisuVal(mNr) = mNr / KDF * (1# + 0.5)
                       Case 3
                           MitisuVal(mNr) = -MitisuVal(mNr - 1)Case 4
                           MitisuVal(mNr) = -MitsuVal(mNr - 1)- MitisuVal(mNr - 2) - MitisuVal(mNr - 3)
                       Case Else
                           MsgBox "Fatal error in MitisuValSet() No.10"
                       End Select
                   Case Else
                       MsgBox "Fatal error in MitisuValSet() No.11"
                   End Select
               Next Level
           Next KougoNr
       End If
   Else
       MsgBox "Error in MitisuValSet() No.12"
   End If
   For mNr = 2 To MitisuNum
       sum = sum + MitisuVal(mNr) \hat{2}Next mNr
    If sum = 0 Then
       MsgBox "設定未知数の値が記入されていません"
       End
   End If
End Sub
Sub YkCalc()
'y(k)デフォルト値の算出
   Dim Row As Integer, x As Double
   Dim j As Integer, jStart(100) As Integer
    If YkMode = "HAND" Then
       Exit Sub
   End If
   '未知数のスタート位置 MitisuNr
    jStart(1) = 2For j = 2 To FacterNum + KougoNum
        jStart(j) = jStart(j - 1) + LevelNum(j - 1)Next j
   'y(k)を計算します
```

```
For k = 1 To OrthoRowNum
           y(k) = MitsuVal(1)For i = 1 To FacterNum + KougoNum
               Select Case OrthoTab(k, i)
               Case 1: x = MitisuVal(jStart(j))
               Case 2: x = MitisuVal(jStart(j) + 1)
               Case 3: x = MitisuVal(jStart(j) + 2)
               Case 4: x = MitisuVal(jStart(j) + 3)
               Case -1: x = -MitisuVal(jStart(j))
               Case -2: x = -MitisuVal(iStart(i) + 1)
               Case -3: x = -MitisuVal(jStart(j) + 2)
               Case -4: x = -MitisuVal(jStart(j) + 3)
               Case Else
                   MsgBox "Fatal error in YkCalc() No.1"
               End Select
               y(k) = y(k) + xNext j
           If skipYkCalc = False Then
                直交表右端列に記入
               Cells(k + rowStartXL - 1, FacterNum + KougoNum + 2). Value = y(k)End If
       Next k
   For k = 0rthoRowNum + 1 To M1
       y(k) = 0#Next k
   For k = 1 To M1
        '係数行列右端列に記入
       kMatrix(k, M1 + 1) = y(k)Next k
End Sub
Sub KeisuMatrix()
   Dim KeisuMatrixYoko(MaxN1) As String
   Dim j As Integer, jj As Integer, jjj As Integer, jjNum As Integer
   Dim KougoCnt As Integer, L As Integer, cnt As Integer
   Erase kMatrix
   KeisuMatrixLeft = colStartXL
   KeisuMatrixTop = SetMitisuTop + 10'最初全要素を 0 にする
   For k = 1 To M1
       For j = 1 To N1
           kMatrix(k, j) = 0Next j
   Next k
   '係数行列記入(1):\mu 列
   For k = 1 To OrthoRowNum
       kMatrix(k, 1) = 1Next k
    '係数行列記入(2):主効果
   For k = 1 To OrthoRowNum
       jj = 0For j = 1 To FacterNum
           jj = jj + LevelNum(j - 1)jjj = jj + 0rthoTab(k, j) + 2 - 1kMatrix(k, jjj) = 1
       Next j
   Next k
    jjNum = jj '主効果の未知数個数
    '係数行列記入(3):U&V 交互作用列
```

```
For k = 1 To OrthoRowNum
        jj = jjNumFor i = FacterNum + 1 To FacterNum + KougoNum
            jj = jj + LevelNum(j - 1)jjj = jj + Abs (0rthoTab (k, j)) + 2 - 1
            If OrthoTab(k, j) > 0 Then
                kMatrix(k, jjj) = 1ElseIf OrthoTab(k, j) < 0 Then
                kMatrix(k, jjj) = -1
            End If
        Next j
    Next k
    '係数行列記入(4):ゼロ和条件式
    i = 0For k = 0rthoRowNum + 1 To 0rthoRowNum + FacterNum + KougoNum
        cnt = k - OrthoRowNumj = j + \text{LevelNum}(\text{cnt})For L = 1 To LevelNum(cnt)
            Select Case LevelNum(cnt)
            Case 2
                kMatrix(k, i + L - 1) = 1
            Case 3
                kMatrix(k, j + L - 2) = 1
            Case 4
                kMatrix(k, i + L - 3) = 1
            Case Else
                MsgBox "Fatal error in KeisuMatrix() No.1"
            End Select
        Next L
    Next k
    rowNum = OrthoRowNum + cnt
    If SearchMode \langle \rangle True Then
        DispKeisuMatrix
    End If
End Sub
Sub DispKeisuMatrix()
    Dim j As Integer, jj As Integer, k As Integer
    '係数行列タテヨコ項目記入
    Cells(KeisuMatrixTop - 2, 1). Value = "◆係数行列 kMatrix(i,j)"
    Cells(KeisuMatrixTop - 2, 1). HorizontalAlignment = xlLeft
    For j = 1 To MitisuNum 'M1
        Cells(KeisuMatrixTop - 1, j + KeisuMatrixLeft - 1). Value \_= MitisuName(j)
    Next j
    For k = 1 To rowNum 'M1
        Cells(k + KeisuMatrixTop - 1, 1). Value = kNext k
    Cells(KeisuMatrixTop - 2, 5). Value = "M1 =" & Str(MitisuNum) &
                                         "行, N1=" & Str(rowNum) & "列"
    Cells(KeisuMatrixTop - 2, 5). HorizontalAlignment = xlLeft
    Range(Cells(KeisuMatrixTop - 1, KeisuMatrixLeft - 1), \overline{\phantom{a}}Cells(KeisuMatrixTop + M1 - 1, \overline{\phantom{a}}KeisuMatrixLeft + N1 - 1). Select
    Selection. Horizontal Alignment = xl Center
    '全要素を表示(右端 y(k)は別箇所 YkCalc で表示)
    For k = 1 To rowNum 'M1
        For j = 1 To N1
            Cells(k + KeisuMatrixTop - 1, \_
```

```
KeisuMatrixLeft + j - 1). Value = kMatrix(k, j)
        Next j
   Next k
   Cells(KeisuMatrixTop + MitisuNum, 1).Select
End Sub
Sub OrthoFacterAndKougoName()
   Dim Level As Integer, KougoNr As Integer, cntF As Integer
   '主効果名
   cntF = 0For f = 1 To FacterNum
        OrthoFacterName(f) =Chr(96 + f)Cells(rowStartXL - 2, colStartXL + f - 1). Value
                                          = OrthoFacterName(f)
       cntF = contF + 1Cells(rowStartXL - 1, colStartXL + cntF - 1). Value = cntF
   Next f
    '交互作用名
   For KougoNr = 1 To KougoNum
        OrthoKougoName(KougoNr) = SpecKougo(KougoNr)
        Cells(rowStartXL - 2, colStartXL + FacterNum + KougoNr - 1). Value
                                              = OrthoKougoName(KougoNr)
        Cells(rowStartXL - 1, colStartXL + cntF - 1). Value = cntF
   Next KougoNr
End Sub
Sub OrthoTabKougo()
'交互作用部作成(Kougo: interaction of orthogonal table)
   Dim kougo(5, 5) As Integer, kougoU(5, 5) As Integer
   Dim ss As Integer, cntF As Integer
   Dim c As String, LargerLevel As String, SmallerLevel As String
   Dim g As Integer, j As Integer, Col As Integer
   Dim row1 As Integer, col1 As Integer, row2 As Integer, col2 As Integer
    If cntU = 0 Then
        '未知数名記入
        OrthoFacterAndKougoName
   End If
    '交互作用部作成
   For k = 1 To OrthoRowNum
        For KougoNr = 1 To KougoNum
           f = Asc(Mid(SpecKougo(KougoNr), 1, 1)) - 96
           ff = Asc (Mid (SpecKougo (KougoNr), 2, 1)) - 96If f < 0 Or ff < 0 Then
               MsgBox "交互作用名 " & SpecKougo(KougoNr) _
                                           & " を半角にしてください"
               End
           End If
            If LevelNum(f) > LevelNum(f) Then
               LargerLevel = LTrim(Str(LeveINum(f)))SmallerLevel = LTrim(Str(LevelNum(ff)))
           Else
               LargerLevel = LTrim(Str(LevelNum(ff)))SmallerLevel = LTrim(Str(LevelNum(f)))End If
           c = SmallerLevel & "×" & LargerLevel
           GoSub kougoDef
           '交互作用部記入
           j = FacterNum + KougoNr
```

```
OrthoTab(k, j) = kougo(OrthoTab(k, f), OrthoTab(k, ff))
           LevelNum(i) = Val (LargerLevel)If cntU = 0 Then
               Cells(k + rowStartXL - 1, Koughr + FactorNum + 1). Value =
                                   kougo(OrthoTab(k, f), OrthoTab(k, ff))
               Cells(OrthoRowNum + rowStartXL, KougoNr + _
                                   FacterNum +1). Value = LevelNum(i)
           End If
           If cntU = 0 Then
               '交互作用部の f 番号
               Cells(rowStartXL - 1, FacterNum + KougoNr + 1). Value
                                          = FacterNum + KougoNr
           End If
       Next KougoNr
   Next k
    '直交表右端へ"y(k)"記入
   Cells(rowStartXL - 2, colStartXL + FacterNum \_+ KougoNum). Value = "y(k)"
    If cntU = cntUstart Then
        '交互作用部罫線
        If KougoNum > 0 Then
           row1 = rowStartXrow2 = row1 + OrthoRowNum - 1coll = colStartXL + FactorNumcol2 = col1 + Kougolum - 1Keisen row1, col1, row2, col2
       End If
   End If
   Cells(SearchCondTop + 5, 1).Select
Exit Sub
kougoDef: '交互作用定義
   Select Case c
   Case "2\times2"Select Case Right(SpecKougo(KougoNr), 1)
       Case "U", "V"
           MsgBox "交互作用名末尾に不要の U または V があります"
           End
       Case Else
           kougo(1, 1) = 1kougo(1, 2) = 2kougo(2, 1) = 2kougo(2, 2) = 1End Select
   Case "2\times3"If Right (SpecKougo (KougoNr), 1) \Diamond ''W' Then
           MsgBox "KougoName の末尾に""W""をつけなさい"
           End
       End If
       kougo(1, 1) = 1kougo(1, 2) = 2kougo(1, 3) = 3
       kougo(2, 1) = -1kougo(2, 2) = -2kougo(2, 3) = -3Case "2 \times 4"If Right (SpecKougo (KougoNr), 1) \Diamond "Z" Then
           MsgBox "KougoName の末尾に""Z""をつけなさい"
           End
       End If
```
 $kougo(1, 1) = 1$  $kougo(2, 1) = 2$  $kougo(3, 1) = 3$  $kougo(4, 1) = 4$ kougo $(1, 2) = -1$ kougo(2, 2) =  $-2$ kougo $(3, 2) = -3$ kougo $(4, 2) = -4$ Case  $"3 \times 3"$ Select Case Right(SpecKougo(KougoNr), 1) Case "U"  $kougo(1, 1) = 1$  $kougo(1, 2) = 2$  $kougo(1, 3) = 3$  $kougo(2, 1) = 2$  $kougo(2, 2) = 3$  $kougo(2, 3) = 1$  $kougo(3, 1) = 3$  $kougo(3, 2) = 1$  $kougo(3, 3) = 2$ Case "V"  $kougo(1, 1) = 3$  $kougo(1, 2) = 2$  $kougo(1, 3) = 1$  $kougo(2, 1) = 1$  $kougo(2, 2) = 3$  $kougo(2, 3) = 2$  $kougo(3, 1) = 2$  $kougo(3, 2) = 1$  $kougo(3, 3) = 3$ Case Else MsgBox "交互作用名末尾でUまたはVが欠落しています" End End Select Case  $"2 \times 4"$ If Right(SpecKougo(KougoNr), 1) <> "W" Then MsgBox "KougoName の末尾に""W""をつけなさい" End End If  $kougo(1, 1) = 1$ kougo(2, 1) =  $-1$  $kougo(1, 2) = 2$ kougo(2, 2) =  $-2$  $kougo(1, 3) = 3$ kougo(2, 3) =  $-3$  $kougo(1, 4) = 4$ kougo(2, 4) =  $-4$ Case Else MsgBox "Fatal error in OrthoTabKougo() No.1" End End Select Return End Sub Private Function ChangeUtoV(ByVal U As String) '純粋 LN 進数(0,1,2,...,(n-1))を直交表表記(1,2,3,...,n)に変換します 'LN<=9 の場合のみ有効です Dim A(100) As Integer Dim keta As Integer, i As Integer

```
keta = Len(U)V = ""
   For i = 1 To keta
       A(i) = Val(Mid(U, i, 1)) + 1V = V & LTrim(Str(A(i)))Next i
   ChangeUtoV = V
End Function
Function ChangeVtoU(ByVal V As String) As String
'直交表表記(1,2,3,...,n)を純粋 LN 進数(0,1,2,...,(n-1))に変換します
'LN<=9 の場合のみ有効です
   Dim A(100) As Integer
   Dim keta As Integer, i As Integer
   keta = Len(V)U = "''For i = 1 To keta
       A(i) = Val(Mid(V, i, 1)) - 1U = U & LTrim(Str(A(i)))Next i
   ChangeVtoU = U
End Function
Function Change10toLN(ByVal x As Long, LN As Integer) As String
'10 進数 x を LN 進数に変換して、keta 桁文字列(0,1,2)として返します
   Dim t As Long, r As String, LNN As Integer
   Dim keta As Integer, i As Integer, Row As Integer, Col As Integer
   If x = 0 Then Change10toLN = c0: Exit Function
    '【注】探索 3 行 3 列のとき 9 桁
   t = 18r = ""
    If LN \diamond 0 Then
       Do While (t \leq x)r = \text{CStr}((x \text{ Mod } (t * \text{LN})) \not\equiv t) \& rt = t * LNLoop
       keta = Len(r)Else
       For Row = SearchRowEnd To SearchRowStart Step -1
           For Col = SearchColEnd To SearchColStart Step -1
               LNN = LevelNum(Col) 'Col は既に与えられている
               r = CStr ((x Mod (t * LNN)) 4 t) 8 rt = t * LMNext Col
       Next Row
   End If
   keta = Len(r)If keta < Len(c0) Then
       For i = keta + 1 To Len(c0)
           r = "0" & r
       Next i
   End If
   Change10toLN = rEnd Function
Sub InitialSet(cntUstart As Long, cntUstop As Long)
'直交表主効果部読込み
```

```
Dim i As Integer, j As Integer, k As Integer
Dim SearchCellNum As Long, Row As Integer, Col As Integer
SheetName = ActiveSheet.Name
'交互作用指定
Cells(1, 5). Value = "KougoNum ="
Cells(2, 5). Value = "KougoName ="
If Cells(1, 7). Value = "" Then
   MsgBox "KougoNum が指定されていません"
   End
End If
KougoNum = Val(Cells(1, 7)). Value)
For i = 1 To KougoNum
   SpecKougo(i) = Cells(2, 6 + i). Value
   If SpecKougo(i) = "" Then
       MsgBox "KougoName が指定されていません"
       End
   End If
Next i
OrthoTitleTop = GetTitleRow("◆直交表", 1) '←Excel 列番号
'【注】直交表タイトルは"◆直交表"の行の第 3 列で設定される
rowStartXL = OrthoTitleTop + 3colStartXL = 2 '←Excel 列番号
'直交表分岐
OrthoTabName = Cells(OrthoTitleTop, 3).Value
Select Case OrthoTabName
Case "L4+0"
   OrthoRowNum = 4 '直交表行数
   FacterNum = 3 '因子数
Case "L4+1"
   OrthoRowNum = 5 '直交表行数
   FacterNum = 3 '因子数
Case "l 4+2"
   OrthoRowNum = 6 '直交表行数
   FacterNum = 3 '因子数
Case "L4+3"
   OrthoRowNum = 7 '直交表行数
   FacterNum = 3 '因子数
Case "L4+4"
   OrthoRowNum = 8 '直交表行数
   FacterNum = 3 '因子数
Case "L6(2x3)" '全組合せ実験
   AIlCombExp = TrueOrthoRowNum = 6 '直交表行数
   FacterNum = 2 '因子数
Case "L8(2x4)"
   AllCombExp = True
   OrthoRowNum = 8 '直交表行数
   FacterNum = 2 '因子数
Case "L9(3x3)"
   AllCombExp = True
   OrthoRowNum = 9 '直交表行数
   FacterNum = 2 '因子数
Case "L8+0"
   OrthoRowNum = 8 '直交表行数
   FacterNum = 7 '因子数
Case "L8+1"
   OrthoRowNum = 9 '直交表行数
   FacterNum = 7 '因子数
Case "L8+2"
```

```
OrthoRowNum = 10 '直交表行数
   FacterNum = 7 '因子数
Case "L8+3(2x4)"
   OrthoRowNum = 11 '直交表行数
   FacterNum = 5 '因子数
Case "L8+4(2x4)"
   OrthoRowNum = 12 '直交表行数
   FacterNum = 5 '因子数
Case "L8+21"
   OrthoRowNum = 29 '直交表行数
   FacterNum = 7 '因子数
Case "L9+0"
   OrthoRowNum = 9 '直交表行数
   FacterNum = 4 '因子数
Case "L9+2"
   OrthoRowNum = 11 '直交表行数
   FacterNum = 4 '因子数
Case "L9+4"
   OrthoRowNum = 13 '直交表行数
   FacterNum = 4 '因子数
Case "L9+6"
   OrthoRowNum = 15 '直交表行数
   FacterNum = 4 '因子数
Case "L18Whole" 'for display of whole Kougo columns
   OrthoRowNum = 18 '直交表行数
   FacterNum = 8 '因子数
Case "L18+0r" '追加行なしで交互作用列 1 個
   OrthoRowNum = 18 '直交表行数
   FacterNum = 8 '因子数
Case "L18+0s" '因子 H 列を削り代わりに交互作用 1 個を充てる
   OrthoRowNum = 18 '直交表行数
   FacterNum = 7 '因子数
Case "L18+0"
   OrthoRowNum = 18 '直交表行数
   FacterNum = 8 '因子数
Case "L18+1"
   OrthoRowNum = 19 '直交表行数
   FacterNum = 8 '因子数
Case "L18+2"
   OrthoRowNum = 20 '直交表行数
   FacterNum = 8 '因子数
Case "L18+3"
   OrthoRowNum = 21 '直交表行数
   FacterNum = 8 '因子数
Case "L18+4"
   OrthoRowNum = 22 '直交表行数
   FacterNum = 8 '因子数
Case "L18+6"
   OrthoRowNum = 24 '直交表行数
   FacterNum = 8 '因子数
Case "L18+8"
   OrthoRowNum = 26 '直交表行数
   FacterNum = 8 '因子数
Case "L18+9"
   OrthoRowNum = 27 '直交表行数
   FacterNum = 8 '因子数
Case "L18+18"
   OrthoRowNum = 36 '直交表行数
   FacterNum = 8 '因子数
Case "L18+36"
```

```
OrthoRowNum = 54 '直交表行数
    FacterNum = 8 '因子数
Case Else
    MsgBox "Fatal error in InitialSet() No.1"
    End
End Select
If FacterNum \leq 0 Or OrthoRowNum \leq 0 Then
    MsgBox "InitialSet 不備です"
    End
End If
SearchCondTop = rowStartXL + OrthoRowNum + 1 '"◆探索条件"の Excel 行
SetMitisuTop = rowStartXL + OrthoRowNum + 10 '"◆未知数"の Excel 行
'直交表の右側をクリア
Range(Cells(OrthoTitleTop, FacterNum + KougoNum + colStartXL + 1), \overline{\phantom{a}}Cells(OrthoTitleTop + OrthoRowNum + 3, 255)). Select
Selection.Borders(xlDiagonalDown).LineStyle = xlNone
Selection. Borders(xlDiagonalUp). LineStyle = xlNone
Selection. Borders(xlEdgeLeft). LineStyle = xlNone
Selection. Borders(xlEdgeTop). LineStyle = xlNone
Selection.Borders(xlEdgeBottom).LineStyle = xlNone
Selection.Borders(xlEdgeRight).LineStyle = xlNone
Selection.Borders(xlInsideVertical).LineStyle = xlNone
Selection.Borders(xlInsideHorizontal).LineStyle = xlNone
Selection. Horizontal Alignment = xl Center
Selection. ClearContents
'直交表主効果部の読み取り
For k = 1 To OrthoRowNum
    For f = 1 To FacterNum
        OrthoTab(k, f) =Val(Cells(k + rowStartXL - 1, f + colStartXL - 1). Value)
    Next f
Next k
For f = 1 To FacterNum + KougoNum
    LevelNum(f) = \text{Cells}(\text{rowStartXL} + \text{OrthoRowNum},colStartXL + f - 1). Value
Next f
'探索条件と探索範囲
If AllCombExp \Diamond True Then
    '探索条件以下をクリア
    Range(Cells(SearchCondTop + 1, 4), Cells(SearchCondTop + 4, 256)). Select
    Selection. ClearContents
    Selection. Horizontal Alignment = xl Center
    Range(Cells(SearchCondTop + 5, 1), Cells(2000, 256)). Select
    Selection. ClearContents
    Selection. Horizontal Alignment = xl Center
    Cells(SearchCondTop, 1).Value = "◆探索条件"
    Cells(SearchCondTop + 1, 1).Value = "SearchRowStart"
    Cells(SearchCondTop + 2, 1).Value = "SearchRowEnd"
    Cells(SearchCondTop + 3, 1).Value = "SearchColStart"
    Cells(SearchCondTop + 4, 1).Value = "SearchColEnd"
    Range(Cells(SearchCondTop + 1, 1), Cells(SearchCondTop + 4, 1)). Select
    Selection. Horizontal Alignment = xl Left
    Selection. Font. Bold = True
    '探索範囲(直交表行列番号)
    SearchRowStart = Val(Cells(SearchCondTop + 1, 3))
    SearchRowEnd = Val(Ce11s(SearchCondTop + 2, 3))SearchColStart = Val(Cells(SearchCondTop + 3, 3))
    SearchColEnd = Val(Cells(SearchCondTop + 4, 3))
    If SearchRowStart < 1 Then
        SearchRowStart = OrthoRowNum
```

```
Cells(SearchCondTop + 1, 1).Value = "SearchRowStart"
        Cells(SearchCondTop + 1, 3). Value = SearchRowStart
   End If
    If SearchRowEnd < SearchRowStart Then
       SearchRowEnd = SearchRowStart
        Cells(SearchCondTop + 2, 1). Value = "SearchRowEnd"
        Cells(SearchCondTop + 2, 3). Value = SearchRowEnd
   End If
    If SearchColStart < 1 Then
       SearchColStart = FactorNum - 1Cells(SearchCondTop + 3, 1). Value = "SearchColStart"
        Cells(SearchCondTop + 3, 3).Value = SearchColStart
   End If
    If SearchColEnd < SearchColStart Then
        SearchColEnd = FacterNum
        Cells(SearchCondTop + 4, 1). Value = "SearchColEnd"
        Cells(SearchCondTop + 4, 3). Value = SearchColEnd
   End If
    If SearchColEnd < SearchColStart Then
       MsgBox "SearchColEnd 値が不適切です"
       Fnd
   End If
    If SearchMode = True Then
       ResultTop = SetMitisuTop + 4 '"◆解リスト"の Excel 行
       ResultLeft = colStartXL
        cutColWidth = SearchColEnd - SearchColState + 1cutRowWidth = SearchRowEnd - SearchRowStart + 1'探索範囲表示
       DispSearchArea
        'LN 進数定数セット
       c0 = "": c1 = "": c2 = "": c3 = ""
       For i = 1 To SearchRowEnd - SearchRowStart + 1
           For j = 1 To SearchColEnd - SearchColStart + 1
               c0 = c0 & "0"
               c1 = c1 & 8 "1"
               c2 = c2 & "2"
               c3 = c3 & "3"
           Next j
        Next i
        If SearchNum <= cntUstop Then
            cntUstop = SearchNum - 1 'cntU は 0 からカウント
       End If
        Cells(SearchCondTop + 5, 1). Value = "SearchNum =" & Str(SearchNum)
        Cells(SearchCondTop + 5, 1). HorizontalAlignment = xlLeft
        'スタート&ストップ
        Cells(SearchCondTop + 6, 1). Value = "cntUstart/stop =" \_& Str(cntUstart) & " \sim" & Str(cntUstop)
       Cells(SearchCondTop + 6, 1). HorizontalAlignment = xlLeft
   End If
Else
    '探索条件以下をクリア
    Range(Cells(SearchCondTop + 1, 1), Cells(SearchCondTop + 4, 256)). Select
   Selection. ClearContents
    Selection. Horizontal Alignment = xl Center
   Range(Cells(SearchCondTop + 5, 1), Cells(2000, 256)). Select
    Selection. ClearContents
    Selection. Horizontal Alignment = xl Center
    Cells(SearchCondTop, 1). Value = "◆探索条件: "
               & "全組合せ実験(AllCombExp = True)では探索できません"
```
End Sub

```
Sub DispSearchArea()
'Display of Search area
    Dim j As Integer
    If SearchMode \Diamond True Then Exit Sub
    '探索範囲の太線囲み
    Range(Cells(rowStartXL + SearchRowStart - 1, colStartXL + \_SearchColStart -1), Cells(rowStartXL + SearchRowEnd -1,
            colStartXI + SearchColEnd - 1). Select
    Selection. Borders(xlDiagonalDown). LineStyle = xlNone
    Selection. Borders(xlDiagonalUp). LineStyle = xlNone
    Selection.Borders(xlEdgeLeft).LineStyle = xlNone
    Selection. Borders(xlEdgeTop). LineStyle = xlNone
    Selection. Borders(xlEdgeBottom). LineStyle = xlNone
    Selection. Borders(xlEdgeRight). LineStyle = xlNone
    Selection.Borders(xlInsideVertical).LineStyle = xlNone
    Selection. Borders(xlInsideHorizontal). LineStyle = xlNone
    Selection.Borders(xlEdgeLeft).Weight = xlMedium
    Selection. Borders(xlEdgeTop). Weight = xlMedium
    Selection.Borders(xlEdgeBottom).Weight = xlMedium
    Selection. Borders(xlEdgeRight). Weight = xlMedium
    '探索範囲に 1 をセット
    For k = SearchRowStart + rowStartXL - 1 To SearchRowEnd + rowStartXL - 1
        For i = SearchColStart + colStartXL - 1 To SearchColEnd + colStartXL - 1
            Cells(k, j). Value = 1
        Next j
    Next k
End Sub
Sub DispResult(cntP As Long, cntU As Long)
    Dim x As Double, j As Integer
    If cntP = 0 Then Exit Sub
    Cells(ResultTop + cntP + 1, 1). Value = cntPCells(ResultTop + cntP + 1, 2). Value = cntU
    For j = 1 To cutRowWidth
        Cells(ResultTop + cntP + 1, j + 2). Value = V1(j)
    Next j
    For MitisuNr = 1 To MitisuNum
        x = kMatrix(MitisuNr, MitisuNum + 1)Cells(ResultTop + cntP + 1, MitisuNr + cutRowWidth + 2). Value = xNext MitisuNr
End Sub
Sub DispCalcCondition()
    Dim ZeroEqsNum As Integer
    Dim Margin As Integer
    OrthoEqsNum = OrthoRowNum
    ZeroEqsNum = FacterNum + KougoNum
    Margin = OrthoEqsNum + ZeroEqsNum - MitisuNumIf Margin \leq 0 Then
        MsgBox "式数が未知数個数より少ないので計算を打ち切ります。"
        End
    End If
    Cells(SearchCondTop + 1, 12).Value = "OrthoEqsNum =" & Str(OrthoEqsNum)
    Cells(SearchCondTop + 1, 12). HorizontalAlignment = xlLeft
    Cells(SearchCondTop + 2, 12).Value = "ZeroEqsNum =" & Str(ZeroEqsNum)
```
Cells(SearchCondTop + 2, 12). HorizontalAlignment =  $x$ lLeft Cells(SearchCondTop + 3, 12). Value = "MitisuNum =" & Str(MitisuNum) Cells(SearchCondTop + 3, 12). HorizontalAlignment =  $x$ lLeft Cells(SearchCondTop + 4, 12).Value = "Margin =" & Str(OrthoEqsNum) & "+" & LTrim(Str(ZeroEqsNum)) & "-" & LTrim(Str(MitisuNum)) & " =" & Str(Margin) Cells(SearchCondTop + 4, 12). HorizontalAlignment =  $x$ lLeft Cells(SearchCondTop + 1, 15).Value = "YkMode = " & YkMode Cells(SearchCondTop + 1, 15). HorizontalAlignment =  $x$ lLeft Cells(SearchCondTop + 2, 15). Value = "MitisuMode = " & MitisuMode Cells(SearchCondTop + 2, 15). HorizontalAlignment =  $x$ lLeft End Sub Sub LESQ\_V2(AMN, BM, B, M1 As Integer, N1 As Integer, NSTOP As Integer) 'Least SQuare calculation Dim hk As Integer, j As Integer, jm As Integer Dim z() As Double, BN() As Double, BX() As Double ReDim BX(N1, N1), BN(N1), z(N1) For  $hk = 1$  To  $N1$ For  $i = 1$  To N1  $BX(hk, i) = 0$ For  $im = 1$  To M1  $BX(hk, j) = BX(hk, j) + AMN(jm, hk) * AMN(jm, j)$ Next jm Next j  $z(hk) = 0$ For  $jm = 1$  To M1  $z(hk) = z(hk) + AMN(jm, hk) * BM(jm)$  $BN(hk) = z(hk)$ Next jm Next hk LINSW\_V2 BX, BN, N1, NSTOP If NSTOP = 0 Then '計算が正常終了 For  $hk = 1$  To  $N1$  $BM(hk) = BN(hk)$  $B(hk) = BN(hk)$ Next hk End If End Sub Public Sub LINSW\_V2(A, AN, N1 As Integer, NSTOP As Integer) 'Linear Equations Sweep-out Dim hk As Integer, KK As Integer, M As Integer Dim Pvt As Double, swp As Double Dim B() As Integer, c() As Double ReDim B(N1), c(N1) If  $N1$  > MaxN1 Or  $N1 \le 0$  Then MsgBox ("方程式の次元数が大きすぎか不正です。") Exit Sub End If For hk = 1 To N1  $B(hk) = hk$ Next hk For  $hk = 1$  To  $N1$ PivotH A, AN, B, N1, hk  $Pvt = A(hk, hk)$ If Pvt < ESC Then  $NSTOP = 9$  $NRANK = hk - 1$ 

```
Exit Sub
        Else
            For M = hk To N1
                A(hk, M) = A(hk, M) / PvtNext M
            AN(hk) = AN(hk) / PutFor KK = 1 To N1
                If KK \diamondsuit hk Then
                    swp = A(KK, hhk)For M = hk To N1A(KK, M) = A(KK, M) - swp * A(hk, M)Next M
                    AN(KK) = AN(KK) - swp * AN(hk)End If
            Next KK
        End If
    Next hk
    NRANK = hk - 1For hk = 1 To N1c(hk) = AN(hk)Next hk
    For hk = 1 To N1AN(B(hk)) = c(hk)Next hk
End Sub
Sub PivotH(A, AN, B, N1 As Integer, hk As Integer)
'Pivot calculation
    Dim i As Integer, M As Integer, BB As Integer
    Dim max_a As Double, max_i, max_j As Integer
    Dim c() As Double, ANN As Double
    ReDim c(N1)
    max_a = Abs(A(hk, hk))max_i = hkFor i = hk + 1 To N1
        If Abs(A(i, hk)) > max_a Then
            max_a = Abs(A(i, hk))max_i = iEnd If
    Next i
    If max_i \ \diamondsuit hk Then
        For M = 1 To N1c(M) = A(hk, M)A(hk, M) = A(max_i, M)A(max_i, M) = c(M)ANN = AN(hk)AN(hk) = AN(max_i)AN(max_i) = ANNNext M
    End If
    max_a = Abs(A(hk, hk))max_j = hkFor i = hk + 1 To N1
        If Abs(A(hk, i)) > max_a Then
            max_a = Abs(A(hk, i))max_j = iEnd If
    Next i
    If maxj \leftrightarrow hk Then
```

```
For M = 1 To N1c(M) = A(M, hk)A(M, hk) = A(M, max i)A(M, max_j) = c(M)BB = B(hk)B(hk) = B(max_j)B(max_j) = BBNext M
   End If
End Sub
Sub Keisen(row1 As Integer, col1 As Integer, row2 As Integer, col2 As Integer)
   Range(Cells(row1, col1), Cells(row2, col2)).Select
   Selection.Borders(xlDiagonalDown).LineStyle = xlNone
   Selection. Borders(xlDiagonalUp). LineStyle = xlNone
   Selection.Borders(xlEdgeLeft).LineStyle = xlContinuous
   Selection. Borders(xlEdgeTop). LineStyle = xlContinuous
   Selection.Borders(xlEdgeBottom).LineStyle = xlContinuous
   Selection.Borders(xlEdgeRight).LineStyle = xlContinuous
    If \text{col1} \diamondsuit col2 Then
        Selection.Borders(xlInsideVertical).LineStyle = xlContinuous
   End If
   Selection. Borders(xlInsideHorizontal). LineStyle = xlContinuous
End Sub
Sub MakeEqs()
'List up of the simultanious linear equations
'連立方程式の式をリストアップします。係数行列表の変数名を用います。
   Dim cnt As Integer, i As Integer, j As Integer, ii As Integer
   Dim Eqs As String
   EqsTop = KeisumatrixTop + OrthoRowNum + FactorNum + KougoNumCells(EqsTop, 1). Value = "◆連立方程式 (実験値式&ゼロ和式) "
                                       & " 式は係数行列に基づいて作成"
   Cells(EqsTop, 1). HorizontalAlignment = xlLeft
   Cells(EqsTop, 1).Select
   M1 = OrthoRowNum + FacterNum + KougoNum
   N1 = M1For k = 1 To M1
       Eqs = "y(" & Cells(KeisuMatrixTop + k - 1, 1). Value & ") = "
       cnt = 0For j = 1 To N1
            If kMatrix(k, j) = 1 Then
               cnt = cnt + 1If cnt = 1 Then
                   Eqs = Eqs & Cells(KeisuMatrixTop - 1, j + 1). Value
               Else
                   Eqs = Eqs & " + " & Cells(KeisuMatrixTop - 1, j + 1). Value
               End If
           ElseIf kMatrix(k, j) = -1 Then
               cnt = cnt + 1If cnt = 1 Then
                   Eqs = Eqs & Cells(KeisuMatrixTop - 1, j + 1). Value
               Else
                   Eqs = Eqs & " - " & Cells(KeisuMatrixTop - 1, j + 1). Value
               End If
           End If
       Next j
       Eqs = Eqs & " = " & Int (Val (y(k) * 1000)) / 1000
        Cells(EqsTop + k, 2). Value = Eqs
```

```
Cells(EqsTop + k, 2). HorizontalAlignment = xlLeft
    Next k
End Sub
Function GetTitleRow(TitleString As String, TitleCol As Integer)
'タイトル文字列を TitleCol 列で探索。見つかれば行番号を返します。
    Dim i As Integer
    For i = 1 To 1000
        If Cells(i, TitleCol).Value = TitleString Then
           GetTitleRow = i
           Exit Function
       End If
    Next i
    MsgBox TitleString & "が見つかりません"
    End
End Function
Sub DispOrthoTab()
'Display the ortogonal table
    Dim k As Integer, i As Integer
    For k = 1 To OrthoRowNum
       For j = 1 To FacterNum + KougoNum
           Cells(rowStartXL + k - 1, colStartXL + j - 1). Value = 0rthoTab(k, j)
       Next j
    Next k
End Sub
Function Hantei() As Boolean
'連立方程式式で解あり/なしを判定
    If NSTOP = 0 Then
        If YkMode <> "HAND" Then
           For MitisuNr = 1 To MitisuNum
               If Abs(MitisuVal(MitisuNr) - \_kMatrix(MitisuNr, MitisuNum + 1)) > ESC Then
                   Hantei = False
                   Exit Function
               End If
           Next MitisuNr
       End If
       Hantei = True
    Else
       Hantei = False
       Exit Function
    End If
End Function
```
#### 6.プログラムソース

Option Explicit

'============================================================================ 'Search32.09.xls (選択分岐は①探索、②解析の2ケースだけに変更) ' Search of Expanded Orthogonal Table (拡張直交表探索) '2011.05.13.Y.Tanaka, K.Horino '============================================================================ Const ESC = 0.0000000001 Const MaxN1 = 100 'max number of mitisu Const KDF = 100# 'KougoDefaultFacter using as MitisuVal(mNr) = mNr / KDF Const ScreenUpdate = False 'Q-break (push Q-key, you can break)←use Windows API Private Declare Function GetAsyncKeyState \_ Lib "User32.dll" (ByVal vKey As Long) As Long 'InitialSet Dim SheetName As String, OrthoRowNum As Integer ' Dim rowNum As Integer, FacterNum As Integer, KougoNum As Integer Dim rowStartXL As Double, colStartXL As Double Dim SearchCondTop As Integer, OrthoTitleTop As Integer 'sweep out Dim ResultLeft As Integer, ResultTop As Integer Dim N As Integer, NRANK As Integer, NSTOP As Integer 'OrthoTab Dim OrthoTab(MaxN1, MaxN1) As Double, LevelNum(MaxN1) As Integer Dim OrthoTabName As String Dim f As Integer, ff As Integer, k As Integer Dim cntUstart As Long, cntUstop As Long, cntUbreak As Long 'MitisuSet Dim MitisuMode As String, MitisuNr As Integer, MitisuNum As Integer Dim MitisuVal(MaxN1) As Double, MitisuName(MaxN1) As String Dim OrthoFacterName(MaxN1) As String, OrthoKougoName(MaxN1) As String Dim SetMitisuTop As Integer, KougoNr As Integer Dim M1 As Integer, N1 As Integer 'KeisuMatrix Dim KeisuMatrixTop As Integer, KeisuMatrixLeft As Integer Dim kMatrix(MaxN1, MaxN1) As Double 'ykCalc Dim YkMode As String, y(MaxN1) As Double 'search Dim SearchRowStart As Integer, SearchRowEnd As Integer Dim SearchColStart As Integer, SearchColEnd As Integer Dim LN As Integer Dim c0 As String, c1 As String, c2 As String, c3 As String Dim U As String, V As String Dim vv As String Dim SearchMode As Boolean Dim cutColWidth As Integer, cutRowWidth As Integer Dim V1(MaxN1) As String Dim cntP As Long, cntU As Long 'パス(合格)カウント,サーチカウント Dim SearchNum As Long 'specification of Kougo(解析交互作用の指定) Dim SpecKougo(MaxN1) As String, SearchAreaLevelNum(MaxN1) As Integer 'MakeEqs (make the linear simultanious equations) Dim EqsTop As Integer Dim FacterName(20) As String 'ZeroSum(ゼロ和法)&AllCombExp(全組実験) Dim AllCombExp As Boolean 'set at InitialSet() 全組合せ実験では探索しない Dim ZeroEqsNum As Integer, OrthoEqsNum As Integer 'skip of sub YkCalc

Dim skipYkCalc As Boolean

```
Sub Main()
   Dim fNr As Integer, lineNr As Integer
   Dim i As Integer, ii As Integer, j As Integer
   Dim Maebu(61) As String, Atobu(61) As String
   Dim cEnd As String, msg As String, Row As Integer, Col As Integer
   Dim HanteiResult As Boolean, yesno As Integer, aa As String
   Dim B(MaxN1) As Double, BM(MaxN1) As Double
   Dim now0 As Variant, now1 As Variant
   Dim timer0 As Variant, timer1 As Variant, TimerSec As Long
'***************************************************************************
MsgBox "ActiveSheet.Name = " & ActiveSheet.Name
'***************************************************************************
   Application. StatusBar = ''''cntU = 0 '【注】ないと入力未知数欄が表示されません
   cntP = 0'チェック(直交表仕上げまで先行)
   SearchMode = False '前回計算の SearchMode 値を消去
   InitialSet cntUstart, cntUstop
   OrthoTabKougo
   '探索/解析計算の選択
   yesno = MsgBox("SearchMode ?" & Chr(10) & " はい⇒探索計算" _
                      & Chr (10) & " いいえ⇒解析計算" _
                      & Chr(10) & " キャンセル ⇒中止", vbYesNoCancel)
   Select Case yesno
   Case vbCancel
   Case vbNo
       Cells(1, 1). Value = "解析計算"
       YkMode = "HAND"
       'y(k)読み込みチェック
       For k = 1 To OrthoRowNum
           If Cells(k + rowStartXL - 1, -FacterNum + KougoNum + 2). Value = "" Then
                MsgBox "直交表右端列の y(k)値が記入されてません"
                End
           End If
       Next k
       MitisuMode = "HAND"
       For k = 1 To OrthoRowNum
           y(k) = Val(Gells(k + rowStartXL - 1, -1))FacterNum + KougoNum + 2). Value)
       Next k
   Case vbYes
       Cells(1, 1).Value = "探索計算"
       YkMode = "AUTO"
       skipYkCalc = True
       MitisuMode = "AUTO"
   Case Else
       MsgBox "error in Main() No.4"
       End
   End Select
   Select Case yesno
   Case vbCancel
       End
   Case vbNo
       '単発計算
       Erase OrthoTab
```

```
SearchMode = FalsecntU = 0 'ないと入力未知数欄が表示されません
    InitialSet cntUstart, cntUstop
    OrthoTabKougo
    MitisuValSet
    SetMitisu
    KeisuMatrix
    YkCalc
    GoSub LESQcalc
    If Hantei = True Then
        msg = "合格 NRANK =" & Str(NRANK) & " NSTOP =" & Str(NSTOP)
    Else
        msg = "R \triangle B NRANK =" & Str (NRANK) & " NSTOP =" & Str (NSTOP)
    End If
    Cells(SetMitisuTop + 4, 3). Value = msgCells(SetMitisuTop + 4, 3). HorizontalAlignment = xlLeft
    Cells(SetMitisuTop + 4, 3).Select
    MakeEqs
    MsgBox "計算終了 " & msg
    End
Case vbYes
    SearchMode = True
    '探索計算開始
    SearchNum = 1
    For Row = SearchRowStart To SearchRowEnd
        For Col = SearchColStart To SearchColEnd
            SearchNum = SearchNum * LevelNum(Col)
        Next Col
    Next Row
    Cells(SearchCondTop + 5, 1).Value = "SearchNum =" & Str(SearchNum)
    Cells(SearchCondTop + 5, 1). HorizontalAlignment = xlLeft
    Cells(SearchCondTop + 6, 3). Select
    cntUstart = Val(InputBox(\mathscr{A}\mathscr{A}\rightarrow \mathscr{A} \rightarrow \mathscr{A}) \rightarrow No. cntU = \mathscr{A}, \mathscr{A}\rightarrow \mathscr{A}))
    cntUstop = Val(InputBox("エンド・ラン No. cntUstop = ?", , "0"))
    If SearchNum < cntUstop Then
        cntUstop = SearchNum
    End If
    InitialSet cntUstart, cntUstop
    GoSub time1
    '最初は直交表の表示を仕上げます
    OrthoTabKougo
    DispSearchArea
    MitisuValSet
    YkCalc
    SetMitisu
    KeisuMatrix
    '画面更新の停止
    Application. ScreenUpdating = ScreenUpdate
    '解リスト(モニター)項目行
    cntU = 0If cntU = 0 Then
        If SearchMode = True Then
            Cells(ResultTop, 1). Value = "◆解リスト"
            Cells(ResultTop, 1). HorizontalAlignment = x|LeftCells(ResultTop + 1, 1). Value = "cntP"
            Cells(ResultTop + 1, 2). Value = "cntU"
            For k = SearchRowStart To SearchRowEnd
                Cells(ResultTop + 1, k - SearchRowStart + 3). Value \_= "k =" & Str(k)
            Next k
```

```
For MitisuNr = 1 To MitisuNum
            Cells(ResultTop + 1, MitisuNr + cutRowWidth + 2). Value \overline{\phantom{a}}= MitisuName(MitisuNr)
        Next MitisuNr
   End If
End If
'網羅的探索
cntU = cntUstart
cntP = 0If cntU < 0 Then
   cntU = 0End If
U = Change10toLN(cntU, LN)
If SearchNum < cntUstop Then
    cntUstop = SearchNum
End If
Do
    U = Change10toLN(cntU, LN)
    vv = ChangeUtoV(U) 'vv は探索領域シリアル
   For lineNr = SearchRowStart To SearchRowEnd
        ii = lineNr - SearchRowStart + 1
        i = \text{cutColWidth} * (ii - 1) + 1
        'vv を探索部 1 行ずつに分けます
        V1(i) = Mid(vv, i, cutColWidth)'OrthoTab 更新
        For fNr = SearchColStart To SearchColEnd
            OrthoTab(lineNr, fNr) = Val(Mid(V1(ii), \overline{\phantom{a}}fNr - SearchColStart + 1, 1))
        Next fNr
    Next lineNr
    OrthoTabKougo
    DispOrthoTab
    YkCalc
    KeisuMatrix
    GoSub LESQcalc
    '解の判定
    If Hantei = True And cntU >0 Then
        cntP = cntP + 1DispResult cntP, cntU
    End If
    Application. StatusBar = "cntU =" & Str(cntU) & _{-}", cntP =" & Str(cntP) & ", vv = " & vv
    cntU = cntU + 1 '次回の準備
    '"Q"キー(Quit)強制中断の処置
    If GetAsyncKeyState(vbKeyQ) Then
        Application.ScreenUpdating = True
        U = Change10toLN(cntU, LN)
        vv = ChangeUtoV(U) 'vv は探索領域シリアル
        GoSub BreakCalc
        If MsgBox("OK:終了, キャンセル:継続", vbOKCancel) = vbOK Then
           Exit Do
        End If
        Application. ScreenUpdating = ScreenUpdate
    End If
Loop Until cntU > cntUstop
cntU = \text{cnt}U - 1Cells(SearchCondTop + 6, 1). Value = "cntUstart/stop =" \_& Str(cntUstart) & " ~" & Str(cntU)
Cells(SearchCondTop + 6, 1). HorizontalAlignment = xlLeft
U = Change10toLN(cntU, LN)
```

```
vv = ChangeUtoV(U) 'vv は探索領域シリアル
        GoSub BreakCalc
        If SearchMode = True Then
            GoSub time2
       End If
        '画面更新の復活
        Application. ScreenUpdating = True
       MsgBox "探索計算終了"
        Application. StatusBar = ''''Case Else
       MsgBox "error in Main() No.4"
       End
   End Select
   End
Exit Sub
BreakCalc:
    '最終 y(k)と直交表を記入 (探索領域行のみ)
   OrthoTabKougo
   DispOrthoTab
   YkCalc
    If skipYkCalc = False Then
        For lineNr = SearchRowStart To SearchRowEnd
           Cells(lineNr + rowStartXL -1,
                   FacterNum + KougoNum + 2). Value = v(lineNr)
        Next lineNr
   End If
   cntUbreak = cntU
   Cells(SearchCondTop + 5, 6). Value = "cntP =" & Str(cntP)
   Cells(SearchCondTop + 5, 6). HorizontalAlignment = xlLeft
   Cells(SearchCondTop + 6, 6). Value = "Hit% =" & Str(Int(cntP
            / (cntUbreak - cntUstart + 1) * 100\# * 100\#) / 100\# & "%"
   Cells(SearchCondTop + 6, 6). HorizontalAlignment = xlLeft
   GoSub time2
Return
time1:
   now0 = Now
   timer0 = Timer
   Cells(SearchCondTop + 1, 6). Value = "START"
   Cells(SearchCondTop + 1, 6). HorizontalAlignment = xlLeft
   Cells(SearchCondTop + 1, 7). Value = " " & now0
   Cells(SearchCondTop + 1, 7). HorizontalAlignment = xlLeft
Return
time2:
   now1 = Nowtimer1 = Timer
   TimerSec = (timer1 - timer0) + Int(row1 - now0) * 86400Cells(SearchCondTop + 2, 6). Value = "END"Cells(SearchCondTop + 2, 6). HorizontalAlignment = xlLeft
   Cells(SearchCondTop + 2, 7). Value = " " & Now
   Cells(SearchCondTop + 2, 7). HorizontalAlignment = xlLeft
    '所用時間
   TimerSec = (timer1 - timer0) + Int(row1 - now0) * 86400Cells(SearchCondTop + 3, 6).Value = "TimerSec =" & Str(TimerSec)
   Cells(SearchCondTop + 3, 6). HorizontalAlignment = xlLeft
   Cells(SearchCondTop + 4, 6). Value = "Velocity"
   Cells(SearchCondTop + 4, 7). Value = Str(1000 * CDbl(TimerSec) -/ CDbl(cntU - cntUstart + 1))
```

```
Cells(SearchCondTop + 4, 7). HorizontalAlignment = xlCenter
    Cells(SearchCondTop + 4, 8). NumberFormatLocal = "0.0 "Cells(SearchCondTop + 4, 8). Value = "msec\nurun"
    Cells(SearchCondTop + 4, 8). HorizontalAlignment = xlLeft
Return
LESQcalc:
    For k = 1 To rowNum
        BM(k) = y(k)Next k
    NSTOP = 0LESQ_V2 kMatrix, BM, B, rowNum, MitisuNum, NSTOP
    For MitisuNr = 1 To MitisuNum
        kMatrix(MitisuNr, MitisuNum + 1) = B(MitisuNr)Cells(SetMitisuTop + 3, MitisuNr + 1). Value = B(MitisuNr)Cells(SetMitisuTop + 3, MitisuNr + 1). HorizontalAlignment = xlCenter
    Next MitisuNr
Return
End Sub
Sub SetMitisu()
'未知数設定
    Dim j As Integer
    Cells(SetMitisuTop, 1).Value = "◆未知数(効果基準, 因子効果,他)"
    Cells(SetMitisuTop, 1). HorizontalAlignment = xlLeft
    For j = 1 To MitisuNum
        Cells(SetMitisuTop + 1, j + 1). Value = MitisuName(j)
        If YkMode = "AUTO" Then
            Cells(SetMitisuTop + 2, j + 1). Value = MitisuVal(j)
        Else
            Cells(SetMitisuTop + 2, j + 1). Value = "\cdots"
        End If
    Next j
    If MitisuMode = "AUTO" Then
        Cells(SetMitisuTop + 2, 1).Value = "AutoVal(仮設定)"
    Else
        Cells(SetMitisuTop + 2, 1). Value = "HandVal"
    End If
    Cells(SetMitisuTop + 2, 1). HorizontalAlignment = xlLeft
    Cells(SetMitisuTop + 3, 1).Value = "CalcVal(確認)"
    Cells(SetMitisuTop + 3, 1). HorizontalAlignment = xlLeft
End Sub
Sub MitisuValSet()
    Dim Level As Integer, s As Integer, j As Integer, sum As Double
    Dim EqsNum As Integer, Margin As Integer
    Dim mNr As Integer 'MitisuNr の置き換え
    mNr = 1MitisuName(mNr) = "\mu" ' \leftarrow \mu (\pm mNr = 1
    For f = 1 To FacterNum
        For Level = 1 To LevelNum(f)
            mNr = mNr + 1MitisuName(mNr) = OrthoFactorName(f) \& LTrim(Str(Level))Next Level
    Next f
    If KougoNum > 0 Then
```

```
For KougoNr = 1 To KougoNum
       For Level = 1 To LevelNum(FacterNum + KougoNr)
            mNr = mNr + 1MitisuName(mNr) = OrthoKougoName(KougoNr)
                                           & LTrim(Str(Level))
        Next Level
   Next KougoNr
End If
MitisuNum = mNr
EqsNum = OrthoRowNum
ZeroEqsNum = FacterNum + KougoNum
Cells(SearchCondTop + 1, 11). Value = "EqsNum =" & Str(EqsNum)
Cells(SearchCondTop + 1, 11). HorizontalAlignment = xlLeft
Cells(SearchCondTop + 2, 11).Value = "ZeroEqsNum =" & Str(ZeroEqsNum)
Cells(SearchCondTop + 2, 11). HorizontalAlignment = xlLeft
Cells(SearchCondTop + 3, 11). Value = "MitisuNum =" & Str(MitisuNum)
Cells(SearchCondTop + 3, 11). HorizontalAlignment = xlLeft
Margin = EqsNum + ZeroEqsNum - MitisuNumCells(SearchCondTop + 4, 11). Value = "Margin =" & Str(EqsNum) & "+" & _{-}LTrim(Str(ZeroEqsNum)) & "-" & LTrim(Str(MitisuNum))
   \& " =" \& Str (Margin)
Cells(SearchCondTop + 4, 11). HorizontalAlignment = xlLeft
Cells(SearchCondTop + 5, 11). Value = "AllCombExp = " & AllCombExp
Cells(SearchCondTop + 5, 11). HorizontalAlignment = xlLeft
If Margin \leq 0 Then
    MsgBox "式数が未知数個数より少ないので計算を打ち切ります。"
   End
End If
Cells(SearchCondTop + 6, 11). Value = ThisWorkbook. Name
Cells(SearchCondTop + 6, 11). HorizontalAlignment = xlLeft
'係数行列サイズ
M1 = rowNumN1 = MitisuNum
If YkMode = "HAND" Then 'calculated without relation to mitisu value
   Exit Sub
End If
'未知数 HAND 設定
If MitisuMode = "HAND" Then
    Cells(3, 5). Value = "MitisuName ="
   Cells(3, 5). Font. Bold = True
    Cells(3, 5). HorizontalAlignment = xlLeft
    Cells(4, 5). Value = "HandSetVal ="
    Cells(4, 5). Font. Bold = True
   Cells(4, 5). HorizontalAlignment = xlLeft
   For MitisuNr = 1 To MitisuNum
        Cells(3, 6 + MitisuNr). Value = MitisuName(MitisuNr)
        Cells(3, 6 + MitisuNr). HorizontalAlignment = xlCenter
        If Len(Cells(4, 6 + MitisuNr). Value) = 0 Then
            Cells(4, 6 + MitisuNr). Value = 0
        End If
       MitisuVal(MitisuNr) = Val(Cells(4, 6 + MitisuNr). Value)
   Next MitisuNr
    '未知数未入力チェック
   For MitisuNr = 2 To MitisuNum
        sum = sum + MitisuVal(MitisuNr) ^ 2
   Next MitisuNr
    If sum < ESC Then
        MsgBox "第 4 行で設定未知数(HandSetVal)の値が記入されていません"
       Fnd
    End If
```

```
ElseIf MitisuMode = "AUTO" Then
    '主効果値の自動設定
   MitisuVal(1) = 10mNr = 1For f = 1 To FacterNum
       For Level = 1 To LevelNum(f)
           mNr = mNr + 1Select Case LN
           Case 0
               Select Case LevelNum(f)
               Case 2
                   Select Case Level
                   Case 1
                       MitisuVal(mNr) = fCase 2
                       MitisuVal(mNr) = -MitsuVal(mNr - 1)Case Else
                       MsgBox "Fatal error in MitisuValSet() No.1"
                   End Select
               Case 3
                   Select Case Level
                    Case 1
                       MitisuVal(mNr) = fCase 2
                       MitisuVal(mNr) = MitisuVal(mNr - 1) + 0.5
                    Case 3
                       MitsuVal(mNr) = -MitsuVal(mNr - 2) - MitsuVal(mNr - 1)Case Else
                    End Select
               Case 4
                   Select Case Level
                   Case 1
                       MitisuVal(mNr) = fCase 2
                       MitisuVal(mNr) = MitisuVal(mNr - 1) / 2#
                    Case 3
                       MitisuVal(mNr) = MitisuVal(mNr - 1) / 4#
                    Case 4
                       MitisuVal(mNr) = -MitisuVal(mNr - 1)- MitisuVal(mNr - 2) - MitisuVal(mNr - 3)
                    Case Else
                       MsgBox "Fatal error in MitisuValSet() No.2"
                   End Select
                Case Else
                    MsgBox "Fatal error in MitisuValSet() No.3"
               End Select
            Case 2
               Select Case Level
               Case 1
                   MitisuVal(mNr) = fCase 2
                   MitisuVal(mNr) = -MitsuVal(mNr - 1)Case Else
                   MsgBox "Fatal error in MitisuValSet() No.4"
               End Select
            Case 3
               Select Case Level
               Case 1
                   MitisuVal(mNr) = fCase 2
```

```
MitisuVal(mNr) = MitisuVal(mNr - 1) + 0.5Case 3
                MitisuVal(mNr) = -MitisuVal(mNr - 2) - MitisuVal(mNr - 1)Case Else
            End Select
        Case Else
            MsgBox "Fatal error in MitisuValSet() No.5"
        End Select
   Next Level
Next f
'交互作用値の自動設定
If KougoNum > 0 Then
    For KougoNr = 1 To KougoNum
        For Level = 1 To LevelNum (FacterNum + KougoNr)
            mNr = mNr + 1Select Case LN
            Case 0
                Select Case LevelNum(FacterNum + KougoNr)
                Case 2
                    Select Case Level
                    Case 1
                       MittingisuVal(mNr) = CSng(mNr) / KDF
                    Case 2
                        MitisuVal(mNr) = -MitisuVal(mNr - 1)Case Else
                        MsgBox "Fatal error in MitisuValSet() No.6"
                    End Select
                Case 3
                    Select Case Level
                    Case 1
                        Mittingi suVal(mNr) = CSing(mNr) / KDFCase 2
                        MitisuVal(mNr) = MitisuVal(mNr - 1) + 0.0005Case 3
                        MitisuVal(mNr) = -MitsuVal(mNr - 2) - MitsuVal(mNr - 1)Case Else
                    End Select
                Case 4
                    Select Case Level
                    Case 1
                        Mittingi>uVal(mNr) = CSing(mNr) / KDFCase 2
                        MitisuVal(mNr) = MitisuVal(mNr - 1) / 2#
                    Case 3
                        MitisuVal(mNr) = MitisuVal(mNr - 1) / 4#
                    Case 4
                        MitisuVal(mNr) = -MitisuVal(mNr - 1)- MitisuVal(mNr - 2) - MitisuVal(mNr - 3)
                    Case Else
                        MsgBox "Fatal error in MitisuValSet() No.7"
                    End Select
                Case Else
                    MsgBox "Fatal error in MitisuValSet() No.8"
                End Select
            Case 2
                Select Case Level
                Case 1
                    MitisuVal(mNr) = mNr / KDFCase 2
                    Mittingi>uVal(mNr) = -MitisuVal(mNr - 1)
```

```
Case Else
                           MsgBox "Fatal error in MitisuValSet() No.9"
                       End Select
                   Case 3
                       Select Case Level
                       Case 1
                           MitisuVal(mNr) = mNr / KDFCase 2
                           MitisuVal(mNr) =MitisuVal(mNr - 1) + 0.1 / 100#Case 3
                       MitisuVal(mNr) = -MitisuVal(mNr - 2) - MitisuVal(mNr - 1)Case Else
                       End Select
                   Case 4
                       Select Case Level
                       Case 1
                           MitisuVal(mNr) = mNr / KDFCase 2
                           MitisuVal(mNr) = mNr / KDF * (1# + 0.5)
                       Case 3
                           MitisuVal(mNr) = -MitisuVal(mNr - 1)Case 4
                           MitisuVal(mNr) = -MitsuVal(mNr - 1)- MitisuVal(mNr - 2) - MitisuVal(mNr - 3)
                       Case Else
                           MsgBox "Fatal error in MitisuValSet() No.10"
                       End Select
                   Case Else
                       MsgBox "Fatal error in MitisuValSet() No.11"
                   End Select
               Next Level
           Next KougoNr
       End If
   Else
       MsgBox "Error in MitisuValSet() No.12"
   End If
   For mNr = 2 To MitisuNum
       sum = sum + MitisuVal(mNr) \hat{2}Next mNr
    If sum = 0 Then
       MsgBox "設定未知数の値が記入されていません"
       End
   End If
End Sub
Sub YkCalc()
'y(k)デフォルト値の算出
   Dim Row As Integer, x As Double
   Dim j As Integer, jStart(100) As Integer
    If YkMode = "HAND" Then
       Exit Sub
   End If
   '未知数のスタート位置 MitisuNr
    jStart(1) = 2For j = 2 To FacterNum + KougoNum
        jStart(j) = jStart(j - 1) + LevelNum(j - 1)Next j
   'y(k)を計算します
```

```
For k = 1 To OrthoRowNum
           y(k) = MitsuVal(1)For i = 1 To FacterNum + KougoNum
               Select Case OrthoTab(k, i)
               Case 1: x = MitisuVal(jStart(j))
               Case 2: x = MitisuVal(jStart(j) + 1)
               Case 3: x = MitisuVal(jStart(j) + 2)
               Case 4: x = MitisuVal(jStart(j) + 3)
               Case -1: x = -MitisuVal(jStart(j))
               Case -2: x = -MitisuVal(iStart(i) + 1)
               Case -3: x = -MitisuVal(jStart(j) + 2)
               Case -4: x = -MitisuVal(jStart(j) + 3)
               Case Else
                   MsgBox "Fatal error in YkCalc() No.1"
               End Select
               y(k) = y(k) + xNext j
           If skipYkCalc = False Then
                直交表右端列に記入
               Cells(k + rowStartXL - 1, FacterNum + KougoNum + 2). Value = y(k)End If
       Next k
   For k = 0rthoRowNum + 1 To M1
       y(k) = 0#Next k
   For k = 1 To M1
        '係数行列右端列に記入
       kMatrix(k, M1 + 1) = y(k)Next k
End Sub
Sub KeisuMatrix()
   Dim KeisuMatrixYoko(MaxN1) As String
   Dim j As Integer, jj As Integer, jjj As Integer, jjNum As Integer
   Dim KougoCnt As Integer, L As Integer, cnt As Integer
   Erase kMatrix
   KeisuMatrixLeft = colStartXL
   KeisuMatrixTop = SetMitisuTop + 10'最初全要素を 0 にする
   For k = 1 To M1
       For j = 1 To N1
           kMatrix(k, j) = 0Next j
   Next k
   '係数行列記入(1):\mu 列
   For k = 1 To OrthoRowNum
       kMatrix(k, 1) = 1Next k
    '係数行列記入(2):主効果
   For k = 1 To OrthoRowNum
       jj = 0For j = 1 To FacterNum
           jj = jj + LevelNum(j - 1)jjj = jj + 0rthoTab(k, j) + 2 - 1kMatrix(k, jjj) = 1
       Next j
   Next k
    jjNum = jj '主効果の未知数個数
    '係数行列記入(3):U&V 交互作用列
```

```
For k = 1 To OrthoRowNum
        jj = jjNumFor i = FactorNum + 1 To FacterNum + KougoNum
            jj = jj + LevelNum(j - 1)jjj = jj + Abs (0rthoTab (k, j)) + 2 - 1
            If OrthoTab(k, j) > 0 Then
                kMatrix(k, jjj) = 1ElseIf OrthoTab(k, j) < 0 Then
                kMatrix(k, jjj) = -1
            End If
        Next j
    Next k
    '係数行列記入(4):ゼロ和条件式
    i = 0For k = 0rthoRowNum + 1 To 0rthoRowNum + FacterNum + KougoNum
        cnt = k - OrthoRowNumj = j + \text{LevelNum}(\text{cnt})For L = 1 To LevelNum(cnt)
            Select Case LevelNum(cnt)
            Case 2
                kMatrix(k, i + L - 1) = 1
            Case 3
                kMatrix(k, j + L - 2) = 1
            Case 4
                kMatrix(k, i + L - 3) = 1
            Case Else
                MsgBox "Fatal error in KeisuMatrix() No.1"
            End Select
        Next L
    Next k
    rowNum = OrthoRowNum + cnt
    If SearchMode \langle \rangle True Then
        DispKeisuMatrix
    End If
End Sub
Sub DispKeisuMatrix()
    Dim j As Integer, jj As Integer, k As Integer
    '係数行列タテヨコ項目記入
    Cells(KeisuMatrixTop - 2, 1). Value = "◆係数行列 kMatrix(i,j)"
    Cells(KeisuMatrixTop - 2, 1). HorizontalAlignment = xlLeft
    For j = 1 To MitisuNum 'M1
        Cells(KeisuMatrixTop - 1, j + KeisuMatrixLeft - 1). Value \_= MitisuName(j)
    Next j
    For k = 1 To rowNum 'M1
        Cells(k + KeisuMatrixTop - 1, 1). Value = kNext k
    Cells(KeisuMatrixTop - 2, 5). Value = "M1 =" & Str(MitisuNum) &
                                         "行, N1=" & Str(rowNum) & "列"
    Cells(KeisuMatrixTop - 2, 5). HorizontalAlignment = xlLeft
    Range(Cells(KeisuMatrixTop - 1, KeisuMatrixLeft - 1), \overline{\phantom{a}}Cells(KeisuMatrixTop + M1 - 1, \overline{\phantom{a}}KeisuMatrixLeft + N1 - 1). Select
    Selection. Horizontal Alignment = xl Center
    '全要素を表示(右端 y(k)は別箇所 YkCalc で表示)
    For k = 1 To rowNum 'M1
        For j = 1 To N1
            Cells(k + KeisuMatrixTop - 1, \_
```

```
KeisuMatrixLeft + j - 1). Value = kMatrix(k, j)
        Next j
   Next k
   Cells(KeisuMatrixTop + MitisuNum, 1).Select
End Sub
Sub OrthoFacterAndKougoName()
   Dim Level As Integer, KougoNr As Integer, cntF As Integer
   '主効果名
   cntF = 0For f = 1 To FacterNum
        OrthoFacterName(f) =Chr(96 + f)Cells(rowStartXL - 2, colStartXL + f - 1). Value
                                          = OrthoFacterName(f)
       cntF = contF + 1Cells(rowStartXL - 1, colStartXL + cntF - 1). Value = cntF
   Next f
    '交互作用名
   For KougoNr = 1 To KougoNum
        OrthoKougoName(KougoNr) = SpecKougo(KougoNr)
        Cells(rowStartXL - 2, colStartXL + FacterNum + KougoNr - 1). Value
                                              = OrthoKougoName(KougoNr)
        Cells(rowStartXL - 1, colStartXL + cntF - 1). Value = cntF
   Next KougoNr
End Sub
Sub OrthoTabKougo()
'交互作用部作成(Kougo: interaction of orthogonal table)
   Dim kougo(5, 5) As Integer, kougoU(5, 5) As Integer
   Dim ss As Integer, cntF As Integer
   Dim c As String, LargerLevel As String, SmallerLevel As String
   Dim g As Integer, j As Integer, Col As Integer
   Dim row1 As Integer, col1 As Integer, row2 As Integer, col2 As Integer
    If cntU = 0 Then
        '未知数名記入
        OrthoFacterAndKougoName
   End If
    '交互作用部作成
   For k = 1 To OrthoRowNum
        For KougoNr = 1 To KougoNum
           f = Asc(Mid(SpecKougo(KougoNr), 1, 1)) - 96
           ff = Asc (Mid (SpecKougo (KougoNr), 2, 1)) - 96If f < 0 Or ff < 0 Then
               MsgBox "交互作用名 " & SpecKougo(KougoNr) _
                                           & " を半角にしてください"
               End
           End If
            If LevelNum(f) > LevelNum(f) Then
               LargerLevel = LTrim(Str(LeveINum(f)))SmallerLevel = LTrim(Str(LevelNum(ff)))
           Else
               LargerLevel = LTrim(Str(LevelNum(ff)))SmallerLevel = LTrim(Str(LevelNum(f)))End If
           c = SmallerLevel & "×" & LargerLevel
           GoSub kougoDef
           '交互作用部記入
           j = FacterNum + KougoNr
```

```
OrthoTab(k, j) = kougo(OrthoTab(k, f), OrthoTab(k, ff))
           LevelNum(i) = Val (LargerLevel)If cntU = 0 Then
               Cells(k + rowStartXL - 1, Koughr + FactorNum + 1). Value =
                                   kougo(OrthoTab(k, f), OrthoTab(k, ff))
               Cells(OrthoRowNum + rowStartXL, KougoNr + _
                                   FacterNum +1). Value = LevelNum(i)
           End If
           If cntU = 0 Then
               '交互作用部の f 番号
               Cells(rowStartXL - 1, FacterNum + KougoNr + 1). Value
                                          = FacterNum + KougoNr
           End If
       Next KougoNr
   Next k
    '直交表右端へ"y(k)"記入
   Cells(rowStartXL - 2, colStartXL + FacterNum \_+ KougoNum). Value = "y(k)"
    If cntU = cntUstart Then
        '交互作用部罫線
        If KougoNum > 0 Then
           row1 = rowStartXrow2 = row1 + OrthoRowNum - 1coll = colStartXL + FactorNumcol2 = col1 + Kougolum - 1Keisen row1, col1, row2, col2
       End If
   End If
   Cells(SearchCondTop + 5, 1).Select
Exit Sub
kougoDef: '交互作用定義
   Select Case c
   Case "2\times2"Select Case Right(SpecKougo(KougoNr), 1)
       Case "U", "V"
           MsgBox "交互作用名末尾に不要の U または V があります"
           End
       Case Else
           kougo(1, 1) = 1kougo(1, 2) = 2kougo(2, 1) = 2kougo(2, 2) = 1End Select
   Case "2\times3"If Right (SpecKougo (KougoNr), 1) \Diamond ''W' Then
           MsgBox "KougoName の末尾に""W""をつけなさい"
           End
       End If
       kougo(1, 1) = 1kougo(1, 2) = 2kougo(1, 3) = 3
       kougo(2, 1) = -1kougo(2, 2) = -2kougo(2, 3) = -3Case "2 \times 4"If Right (SpecKougo (KougoNr), 1) \Diamond "Z" Then
           MsgBox "KougoName の末尾に""Z""をつけなさい"
           End
       End If
```
 $kougo(1, 1) = 1$  $kougo(2, 1) = 2$  $kougo(3, 1) = 3$  $kougo(4, 1) = 4$ kougo $(1, 2) = -1$ kougo(2, 2) =  $-2$ kougo $(3, 2) = -3$ kougo $(4, 2) = -4$ Case  $"3 \times 3"$ Select Case Right(SpecKougo(KougoNr), 1) Case "U"  $kougo(1, 1) = 1$  $kougo(1, 2) = 2$  $kougo(1, 3) = 3$  $kougo(2, 1) = 2$  $kougo(2, 2) = 3$  $kougo(2, 3) = 1$  $kougo(3, 1) = 3$  $kougo(3, 2) = 1$  $kougo(3, 3) = 2$ Case "V"  $kougo(1, 1) = 3$  $kougo(1, 2) = 2$  $kougo(1, 3) = 1$  $kougo(2, 1) = 1$  $kougo(2, 2) = 3$  $kougo(2, 3) = 2$  $kougo(3, 1) = 2$  $kougo(3, 2) = 1$  $kougo(3, 3) = 3$ Case Else MsgBox "交互作用名末尾でUまたはVが欠落しています" End End Select Case  $"2 \times 4"$ If Right(SpecKougo(KougoNr), 1) <> "W" Then MsgBox "KougoName の末尾に""W""をつけなさい" End End If  $kougo(1, 1) = 1$ kougo(2, 1) =  $-1$  $kougo(1, 2) = 2$ kougo(2, 2) =  $-2$  $kougo(1, 3) = 3$ kougo(2, 3) =  $-3$  $kougo(1, 4) = 4$ kougo(2, 4) =  $-4$ Case Else MsgBox "Fatal error in OrthoTabKougo() No.1" End End Select Return End Sub Private Function ChangeUtoV(ByVal U As String) '純粋 LN 進数(0,1,2,...,(n-1))を直交表表記(1,2,3,...,n)に変換します 'LN<=9 の場合のみ有効です Dim A(100) As Integer Dim keta As Integer, i As Integer

```
keta = Len(U)V = ""
   For i = 1 To keta
       A(i) = Val(Mid(U, i, 1)) + 1V = V & LTrim(Str(A(i)))Next i
   ChangeUtoV = V
End Function
Function ChangeVtoU(ByVal V As String) As String
'直交表表記(1,2,3,...,n)を純粋 LN 進数(0,1,2,...,(n-1))に変換します
'LN<=9 の場合のみ有効です
   Dim A(100) As Integer
   Dim keta As Integer, i As Integer
   keta = Len(V)U = "''For i = 1 To keta
       A(i) = Val(Mid(V, i, 1)) - 1U = U & LTrim(Str(A(i)))Next i
   ChangeVtoU = U
End Function
Function Change10toLN(ByVal x As Long, LN As Integer) As String
'10 進数 x を LN 進数に変換して、keta 桁文字列(0,1,2)として返します
   Dim t As Long, r As String, LNN As Integer
   Dim keta As Integer, i As Integer, Row As Integer, Col As Integer
   If x = 0 Then Change10toLN = c0: Exit Function
    '【注】探索 3 行 3 列のとき 9 桁
   t = 18r = ""
    If LN \diamond 0 Then
       Do While (t \leq x)r = \text{CStr}((x \text{ Mod } (t * \text{LN})) \not\equiv t) \& rt = t * LNLoop
       keta = Len(r)Else
       For Row = SearchRowEnd To SearchRowStart Step -1
           For Col = SearchColEnd To SearchColStart Step -1
               LNN = LevelNum(Col) 'Col は既に与えられている
               r = CStr ((x Mod (t * LNN)) 4 t) 8 rt = t * LMNext Col
       Next Row
   End If
   keta = Len(r)If keta < Len(c0) Then
       For i = keta + 1 To Len(c0)
           r = "0" & r
       Next i
   End If
   Change10toLN = rEnd Function
Sub InitialSet(cntUstart As Long, cntUstop As Long)
'直交表主効果部読込み
```

```
Dim i As Integer, j As Integer, k As Integer
Dim SearchCellNum As Long, Row As Integer, Col As Integer
SheetName = ActiveSheet.Name
'交互作用指定
Cells(1, 5). Value = "KougoNum ="
Cells(2, 5). Value = "KougoName ="
If Cells(1, 7). Value = "" Then
   MsgBox "KougoNum が指定されていません"
   End
End If
KougoNum = Val(Cells(1, 7)). Value)
For i = 1 To KougoNum
   SpecKougo(i) = Cells(2, 6 + i). Value
   If SpecKougo(i) = "" Then
       MsgBox "KougoName が指定されていません"
       End
   End If
Next i
OrthoTitleTop = GetTitleRow("◆直交表", 1) '←Excel 列番号
'【注】直交表タイトルは"◆直交表"の行の第 3 列で設定される
rowStartXL = 0rthoTitleTop + 3
colStartXL = 2 '←Excel 列番号
'直交表分岐
OrthoTabName = Cells(OrthoTitleTop, 3).Value
Select Case OrthoTabName
Case "L4+0"
   OrthoRowNum = 4 '直交表行数
   FacterNum = 3 '因子数
Case "L4+1"
   OrthoRowNum = 5 '直交表行数
   FacterNum = 3 '因子数
Case "l 4+2"
   OrthoRowNum = 6 '直交表行数
   FacterNum = 3 '因子数
Case "L4+3"
   OrthoRowNum = 7 '直交表行数
   FacterNum = 3 '因子数
Case "L4+4"
   OrthoRowNum = 8 '直交表行数
   FacterNum = 3 '因子数
Case "L6(2x3)" '全組合せ実験
   AIlCombExp = TrueOrthoRowNum = 6 '直交表行数
   FacterNum = 2 '因子数
Case "L8(2x4)"
   AllCombExp = True
   OrthoRowNum = 8 '直交表行数
   FacterNum = 2 '因子数
Case "L9(3x3)"
   AllCombExp = True
   OrthoRowNum = 9 '直交表行数
   FacterNum = 2 '因子数
Case "L8+0"
   OrthoRowNum = 8 '直交表行数
   FacterNum = 7 '因子数
Case "L8+1"
   OrthoRowNum = 9 '直交表行数
   FacterNum = 7 '因子数
Case "L8+2"
```

```
OrthoRowNum = 10 '直交表行数
   FacterNum = 7 '因子数
Case "L8+3(2x4)"
   OrthoRowNum = 11 '直交表行数
   FacterNum = 5 '因子数
Case "L8+4(2x4)"
   OrthoRowNum = 12 '直交表行数
   FacterNum = 5 '因子数
Case "L8+21"
   OrthoRowNum = 29 '直交表行数
   FacterNum = 7 '因子数
Case "L9+0"
   OrthoRowNum = 9 '直交表行数
   FacterNum = 4 '因子数
Case "L9+2"
   OrthoRowNum = 11 '直交表行数
   FacterNum = 4 '因子数
Case "L9+4"
   OrthoRowNum = 13 '直交表行数
   FacterNum = 4 '因子数
Case "L9+6"
   OrthoRowNum = 15 '直交表行数
   FacterNum = 4 '因子数
Case "L18Whole" 'for display of whole Kougo columns
   OrthoRowNum = 18 '直交表行数
   FacterNum = 8 '因子数
Case "L18+0r" '追加行なしで交互作用列 1 個
   OrthoRowNum = 18 '直交表行数
   FacterNum = 8 '因子数
Case "L18+0s" '因子 H 列を削り代わりに交互作用 1 個を充てる
   OrthoRowNum = 18 '直交表行数
   FacterNum = 7 '因子数
Case "L18+0"
   OrthoRowNum = 18 '直交表行数
   FacterNum = 8 '因子数
Case "L18+1"
   OrthoRowNum = 19 '直交表行数
   FacterNum = 8 '因子数
Case "L18+2"
   OrthoRowNum = 20 '直交表行数
   FacterNum = 8 '因子数
Case "L18+3"
   OrthoRowNum = 21 '直交表行数
   FacterNum = 8 '因子数
Case "L18+4"
   OrthoRowNum = 22 '直交表行数
   FacterNum = 8 '因子数
Case "L18+6"
   OrthoRowNum = 24 '直交表行数
   FacterNum = 8 '因子数
Case "L18+8"
   OrthoRowNum = 26 '直交表行数
   FacterNum = 8 '因子数
Case "L18+9"
   OrthoRowNum = 27 '直交表行数
   FacterNum = 8 '因子数
Case "L18+18"
   OrthoRowNum = 36 '直交表行数
   FacterNum = 8 '因子数
Case "L18+36"
```

```
OrthoRowNum = 54 '直交表行数
    FacterNum = 8 '因子数
Case Else
    MsgBox "Fatal error in InitialSet() No.1"
    End
End Select
If FacterNum \leq 0 Or OrthoRowNum \leq 0 Then
    MsgBox "InitialSet 不備です"
    End
End If
SearchCondTop = rowStartXL + OrthoRowNum + 1 '"◆探索条件"の Excel 行
SetMitisuTop = rowStartXL + OrthoRowNum + 10 '"◆未知数"の Excel 行
'直交表の右側をクリア
Range(Cells(OrthoTitleTop, FacterNum + KougoNum + colStartXL + 1), \overline{\phantom{a}}Cells(OrthoTitleTop + OrthoRowNum + 3, 255)). Select
Selection.Borders(xlDiagonalDown).LineStyle = xlNone
Selection. Borders(xlDiagonalUp). LineStyle = xlNone
Selection. Borders(xlEdgeLeft). LineStyle = xlNone
Selection. Borders(xlEdgeTop). LineStyle = xlNone
Selection.Borders(xlEdgeBottom).LineStyle = xlNone
Selection.Borders(xlEdgeRight).LineStyle = xlNone
Selection.Borders(xlInsideVertical).LineStyle = xlNone
Selection.Borders(xlInsideHorizontal).LineStyle = xlNone
Selection. Horizontal Alignment = xl Center
Selection. ClearContents
'直交表主効果部の読み取り
For k = 1 To OrthoRowNum
    For f = 1 To FacterNum
        OrthoTab(k, f) =Val(Cells(k + rowStartXL - 1, f + colStartXL - 1). Value)
    Next f
Next k
For f = 1 To FacterNum + KougoNum
    LevelNum(f) = \text{Cells}(\text{rowStartXL} + \text{OrthoRowNum},colStartXL + f - 1). Value
Next f
'探索条件と探索範囲
If AllCombExp \Diamond True Then
    '探索条件以下をクリア
    Range(Cells(SearchCondTop + 1, 4), Cells(SearchCondTop + 4, 256)). Select
    Selection. ClearContents
    Selection. Horizontal Alignment = xl Center
    Range(Cells(SearchCondTop + 5, 1), Cells(2000, 256)). Select
    Selection. ClearContents
    Selection. Horizontal Alignment = xl Center
    Cells(SearchCondTop, 1).Value = "◆探索条件"
    Cells(SearchCondTop + 1, 1).Value = "SearchRowStart"
    Cells(SearchCondTop + 2, 1).Value = "SearchRowEnd"
    Cells(SearchCondTop + 3, 1).Value = "SearchColStart"
    Cells(SearchCondTop + 4, 1).Value = "SearchColEnd"
    Range(Cells(SearchCondTop + 1, 1), Cells(SearchCondTop + 4, 1)). Select
    Selection. Horizontal Alignment = xl Left
    Selection. Font. Bold = True
    '探索範囲(直交表行列番号)
    SearchRowStart = Val(Cells(SearchCondTop + 1, 3))
    SearchRowEnd = Val(Ce11s(SearchCondTop + 2, 3))SearchColStart = Val(Cells(SearchCondTop + 3, 3))
    SearchColEnd = Val(Cells(SearchCondTop + 4, 3))
    If SearchRowStart < 1 Then
        SearchRowStart = OrthoRowNum
```

```
Cells(SearchCondTop + 1, 1).Value = "SearchRowStart"
        Cells(SearchCondTop + 1, 3). Value = SearchRowStart
   End If
    If SearchRowEnd < SearchRowStart Then
       SearchRowEnd = SearchRowStart
        Cells(SearchCondTop + 2, 1). Value = "SearchRowEnd"
        Cells(SearchCondTop + 2, 3). Value = SearchRowEnd
   End If
    If SearchColStart < 1 Then
       SearchColStart = FactorNum - 1Cells(SearchCondTop + 3, 1). Value = "SearchColStart"
        Cells(SearchCondTop + 3, 3).Value = SearchColStart
   End If
    If SearchColEnd < SearchColStart Then
        SearchColEnd = FacterNum
        Cells(SearchCondTop + 4, 1). Value = "SearchColEnd"
        Cells(SearchCondTop + 4, 3). Value = SearchColEnd
   End If
    If SearchColEnd < SearchColStart Then
       MsgBox "SearchColEnd 値が不適切です"
       Fnd
   End If
    If SearchMode = True Then
       ResultTop = SetMitisuTop + 4 '"◆解リスト"の Excel 行
       ResultLeft = colStartXL
        cutColWidth = SearchColEnd - SearchColState + 1cutRowWidth = SearchRowEnd - SearchRowStart + 1'探索範囲表示
       DispSearchArea
        'LN 進数定数セット
       c0 = "": c1 = "": c2 = "": c3 = ""
       For i = 1 To SearchRowEnd - SearchRowStart + 1
           For j = 1 To SearchColEnd - SearchColStart + 1
               c0 = c0 & "0"
               c1 = c1 & 8 "1"
               c2 = c2 & "2"
               c3 = c3 & "3"
           Next j
        Next i
        If SearchNum <= cntUstop Then
            cntUstop = SearchNum - 1 'cntU は 0 からカウント
       End If
        Cells(SearchCondTop + 5, 1). Value = "SearchNum =" & Str(SearchNum)
        Cells(SearchCondTop + 5, 1). HorizontalAlignment = xlLeft
        'スタート&ストップ
        Cells(SearchCondTop + 6, 1). Value = "cntUstart/stop =" \_& Str(cntUstart) & " \sim" & Str(cntUstop)
       Cells(SearchCondTop + 6, 1). HorizontalAlignment = xlLeft
   End If
Else
    '探索条件以下をクリア
    Range(Cells(SearchCondTop + 1, 1), Cells(SearchCondTop + 4, 256)). Select
   Selection. ClearContents
    Selection. Horizontal Alignment = xl Center
   Range(Cells(SearchCondTop + 5, 1), Cells(2000, 256)). Select
    Selection. ClearContents
    Selection. Horizontal Alignment = xl Center
    Cells(SearchCondTop, 1). Value = "◆探索条件: "
               & "全組合せ実験(AllCombExp = True)では探索できません"
```
End Sub

```
Sub DispSearchArea()
'Display of Search area
    Dim j As Integer
    If SearchMode \Diamond True Then Exit Sub
    '探索範囲の太線囲み
    Range(Cells(rowStartXL + SearchRowStart - 1, colStartXL + \_SearchColStart -1), Cells(rowStartXL + SearchRowEnd -1,
            colStartXI + SearchColEnd - 1). Select
    Selection. Borders(xlDiagonalDown). LineStyle = xlNone
    Selection. Borders(xlDiagonalUp). LineStyle = xlNone
    Selection.Borders(xlEdgeLeft).LineStyle = xlNone
    Selection. Borders(xlEdgeTop). LineStyle = xlNone
    Selection. Borders(xlEdgeBottom). LineStyle = xlNone
    Selection. Borders(xlEdgeRight). LineStyle = xlNone
    Selection.Borders(xlInsideVertical).LineStyle = xlNone
    Selection. Borders(xlInsideHorizontal). LineStyle = xlNone
    Selection.Borders(xlEdgeLeft).Weight = xlMedium
    Selection. Borders(xlEdgeTop). Weight = xlMedium
    Selection.Borders(xlEdgeBottom).Weight = xlMedium
    Selection. Borders(xlEdgeRight). Weight = xlMedium
    '探索範囲に 1 をセット
    For k = SearchRowStart + rowStartXL - 1 To SearchRowEnd + rowStartXL - 1
        For i = SearchColStart + colStartXL - 1 To SearchColEnd + colStartXL - 1
            Cells(k, j). Value = 1
        Next j
    Next k
End Sub
Sub DispResult(cntP As Long, cntU As Long)
    Dim x As Double, j As Integer
    If cntP = 0 Then Exit Sub
    Cells(ResultTop + cntP + 1, 1). Value = cntPCells(ResultTop + cntP + 1, 2). Value = cntU
    For j = 1 To cutRowWidth
        Cells(ResultTop + cntP + 1, j + 2). Value = V1(j)
    Next j
    For MitisuNr = 1 To MitisuNum
        x = kMatrix(MitisuNr, MitisuNum + 1)Cells(ResultTop + cntP + 1, MitisuNr + cutRowWidth + 2). Value = xNext MitisuNr
End Sub
Sub DispCalcCondition()
    Dim ZeroEqsNum As Integer
    Dim Margin As Integer
    OrthoEqsNum = OrthoRowNum
    ZeroEqsNum = FacterNum + KougoNum
    Margin = OrthoEqsNum + ZeroEqsNum - MitisuNumIf Margin \leq 0 Then
        MsgBox "式数が未知数個数より少ないので計算を打ち切ります。"
        End
    End If
    Cells(SearchCondTop + 1, 12).Value = "OrthoEqsNum =" & Str(OrthoEqsNum)
    Cells(SearchCondTop + 1, 12). HorizontalAlignment = xlLeft
    Cells(SearchCondTop + 2, 12).Value = "ZeroEqsNum =" & Str(ZeroEqsNum)
```
Cells(SearchCondTop + 2, 12). HorizontalAlignment =  $x$ lLeft Cells(SearchCondTop + 3, 12). Value = "MitisuNum =" & Str(MitisuNum) Cells(SearchCondTop + 3, 12). HorizontalAlignment =  $x$ lLeft Cells(SearchCondTop + 4, 12).Value = "Margin =" & Str(OrthoEqsNum) & "+" & LTrim(Str(ZeroEqsNum)) & "-" & LTrim(Str(MitisuNum)) & " =" & Str(Margin) Cells(SearchCondTop + 4, 12). HorizontalAlignment =  $x$ lLeft Cells(SearchCondTop + 1, 15). Value = "YkMode = " & YkMode Cells(SearchCondTop + 1, 15). HorizontalAlignment =  $x$ lLeft Cells(SearchCondTop + 2, 15). Value = "MitisuMode = " & MitisuMode Cells(SearchCondTop + 2, 15). HorizontalAlignment =  $x$ lLeft End Sub Sub LESQ\_V2(AMN, BM, B, M1 As Integer, N1 As Integer, NSTOP As Integer) 'Least SQuare calculation Dim hk As Integer, j As Integer, jm As Integer Dim z() As Double, BN() As Double, BX() As Double ReDim BX(N1, N1), BN(N1), z(N1) For  $hk = 1$  To  $N1$ For  $i = 1$  To N1  $BX(hk, i) = 0$ For  $im = 1$  To M1  $BX(hk, j) = BX(hk, j) + AMN(jm, hk) * AMN(jm, j)$ Next jm Next j  $z(hk) = 0$ For  $jm = 1$  To M1  $z(hk) = z(hk) + AMN(jm, hk) * BM(jm)$  $BN(hk) = z(hk)$ Next jm Next hk LINSW\_V2 BX, BN, N1, NSTOP If NSTOP = 0 Then '計算が正常終了 For  $hk = 1$  To  $N1$  $BM(hk) = BN(hk)$  $B(hk) = BN(hk)$ Next hk End If End Sub Public Sub LINSW\_V2(A, AN, N1 As Integer, NSTOP As Integer) 'Linear Equations Sweep-out Dim hk As Integer, KK As Integer, M As Integer Dim Pvt As Double, swp As Double Dim B() As Integer, c() As Double ReDim B(N1), c(N1) If  $N1$  > MaxN1 Or  $N1 \le 0$  Then MsgBox ("方程式の次元数が大きすぎか不正です。") Exit Sub End If For hk = 1 To N1  $B(hk) = hk$ Next hk For  $hk = 1$  To  $N1$ PivotH A, AN, B, N1, hk  $Pvt = A(hk, hk)$ If Pvt < ESC Then  $NSTOP = 9$  $NRANK = hk - 1$ 

```
Exit Sub
        Else
            For M = hk To N1
                A(hk, M) = A(hk, M) / PvtNext M
            AN(hk) = AN(hk) / PutFor KK = 1 To N1
                If KK \diamondsuit hk Then
                    swp = A(KK, hhk)For M = hk To N1A(KK, M) = A(KK, M) - swp * A(hk, M)Next M
                    AN(KK) = AN(KK) - swp * AN(hk)End If
            Next KK
        End If
    Next hk
    NRANK = hk - 1For hk = 1 To N1c(hk) = AN(hk)Next hk
    For hk = 1 To N1AN(B(hk)) = c(hk)Next hk
End Sub
Sub PivotH(A, AN, B, N1 As Integer, hk As Integer)
'Pivot calculation
    Dim i As Integer, M As Integer, BB As Integer
    Dim max_a As Double, max_i, max_j As Integer
    Dim c() As Double, ANN As Double
    ReDim c(N1)
    max_a = Abs(A(hk, hk))max_i = hkFor i = hk + 1 To N1
        If Abs(A(i, hk)) > max_a Then
            max_a = Abs(A(i, hk))max_i = iEnd If
    Next i
    If max_i \ \diamondsuit hk Then
        For M = 1 To N1c(M) = A(hk, M)A(hk, M) = A(max_i, M)A(max_i, M) = c(M)ANN = AN(hk)AN(hk) = AN(max_i)AN(max_i) = ANNNext M
    End If
    max_a = Abs(A(hk, hk))max_j = hkFor i = hk + 1 To N1
        If Abs(A(hk, i)) > max_a Then
            max_a = Abs(A(hk, i))max_j = iEnd If
    Next i
    If maxj \leftrightarrow hk Then
```

```
For M = 1 To N1c(M) = A(M, hk)A(M, hk) = A(M, max i)A(M, max_j) = c(M)BB = B(hk)B(hk) = B(max_j)B(max_j) = BBNext M
   End If
End Sub
Sub Keisen(row1 As Integer, col1 As Integer, row2 As Integer, col2 As Integer)
   Range(Cells(row1, col1), Cells(row2, col2)).Select
   Selection.Borders(xlDiagonalDown).LineStyle = xlNone
   Selection. Borders(xlDiagonalUp). LineStyle = xlNone
   Selection.Borders(xlEdgeLeft).LineStyle = xlContinuous
   Selection. Borders(xlEdgeTop). LineStyle = xlContinuous
   Selection.Borders(xlEdgeBottom).LineStyle = xlContinuous
   Selection.Borders(xlEdgeRight).LineStyle = xlContinuous
    If \text{col1} \diamondsuit col2 Then
        Selection.Borders(xlInsideVertical).LineStyle = xlContinuous
   End If
   Selection. Borders(xlInsideHorizontal). LineStyle = xlContinuous
End Sub
Sub MakeEqs()
'List up of the simultanious linear equations
'連立方程式の式をリストアップします。係数行列表の変数名を用います。
   Dim cnt As Integer, i As Integer, j As Integer, ii As Integer
   Dim Eqs As String
   EqsTop = KeisumatrixTop + OrthoRowNum + FactorNum + KougoNumCells(EqsTop, 1). Value = "◆連立方程式 (実験値式&ゼロ和式) "
                                       & " 式は係数行列に基づいて作成"
   Cells(EqsTop, 1). HorizontalAlignment = xlLeft
   Cells(EqsTop, 1).Select
   M1 = OrthoRowNum + FacterNum + KougoNum
   N1 = M1For k = 1 To M1
       Eqs = "y(" & Cells(KeisuMatrixTop + k - 1, 1). Value & ") = "
       cnt = 0For j = 1 To N1
            If kMatrix(k, j) = 1 Then
               cnt = cnt + 1If cnt = 1 Then
                   Eqs = Eqs & Cells(KeisuMatrixTop - 1, j + 1). Value
               Else
                   Eqs = Eqs & " + " & Cells(KeisuMatrixTop - 1, j + 1). Value
               End If
           ElseIf kMatrix(k, j) = -1 Then
               cnt = cnt + 1If cnt = 1 Then
                   Eqs = Eqs & Cells(KeisuMatrixTop - 1, j + 1). Value
               Else
                   Eqs = Eqs & " - " & Cells(KeisuMatrixTop - 1, j + 1). Value
               End If
           End If
       Next j
       Eqs = Eqs & " = " & Int (Val (y(k) * 1000)) / 1000
        Cells(EqsTop + k, 2). Value = Eqs
```

```
Cells(EqsTop + k, 2). HorizontalAlignment = xlLeft
    Next k
End Sub
Function GetTitleRow(TitleString As String, TitleCol As Integer)
'タイトル文字列を TitleCol 列で探索。見つかれば行番号を返します。
    Dim i As Integer
    For i = 1 To 1000
        If Cells(i, TitleCol).Value = TitleString Then
           GetTitleRow = i
           Exit Function
       End If
    Next i
    MsgBox TitleString & "が見つかりません"
    End
End Function
Sub DispOrthoTab()
'Display the ortogonal table
    Dim k As Integer, i As Integer
    For k = 1 To OrthoRowNum
       For j = 1 To FacterNum + KougoNum
           Cells(rowStartXL + k - 1, colStartXL + j - 1). Value = 0rthoTab(k, j)
       Next j
    Next k
End Sub
Function Hantei() As Boolean
'連立方程式式で解あり/なしを判定
    If NSTOP = 0 Then
        If YkMode <> "HAND" Then
           For MitisuNr = 1 To MitisuNum
               If Abs(MitisuVal(MitisuNr) - \_kMatrix(MitisuNr, MitisuNum + 1)) > ESC Then
                   Hantei = False
                   Exit Function
               End If
           Next MitisuNr
       End If
       Hantei = True
    Else
       Hantei = False
       Exit Function
    End If
End Function
```